**BILDNER** Canon SOM LEN'S EF-M 15-45mm 7:3-5-6. EOS **WW67**¢

Kyra und Christian Sänger

Für bezoere Fotos von Anfang an!

## **Canon EOS M50 Mark II**

- Erfahrenen Fotografen über die Schulter geschaut L.
- Autofokus, Belichtung und spezielle Funktionen im Detail L.
- Menü- und Einstellungstipps für den sofortigen Einsatz L.

**Kyra Sänger Christian Sänger**

# **Canon EOSM50 MarkII**

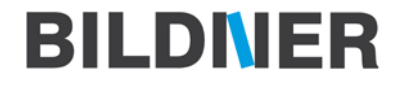

**Verlag:** BILDNER Verlag GmbH Bahnhofstraße 8 94032 Passau <https://bildnerverlag.de/> [info@bildner-verlag.de](mail:info@bildnerverlag.de)

#### **ISBN: 978-3-8328-5522-2**

**Produktmanagement:** Lothar Schlömer **Coverfoto:** ©Coba yoshi - stock.adobe.com **Herausgeber:** Christian Bildner

© 2021 BILDNER Verlag GmbH Passau

#### **Wichtige Hinweise**

Die Informationen in diesen Unterlagen werden ohne Rücksicht auf einen eventuellen Patentschutz veröffentlicht. Warennamen werden ohne Gewährleistung der freien Verwendbarkeit benutzt. Bei der Zusammenstellung von Texten und Abbildungen wurde mit größter Sorgfalt vorgegangen. Trotzdem können Fehler nicht vollständig ausgeschlossen werden. Verlag, Herausgeber und Autoren können für fehlerhafte Angaben und deren Folgen weder eine juristische Verantwortung noch irgendeine Haftung übernehmen. Für Verbesserungsvorschläge und Hinweise auf Fehler sind Verlag und Herausgeber dankbar.

Fast alle Hard- und Softwarebezeichnungen und Markennamen der jeweiligen Firmen, die in diesem Buch erwähnt werden, können auch ohne besondere Kennzeichnung warenzeichen-, marken- oder patentrechtlichem Schutz unterliegen.

Das Werk einschließlich aller Teile ist urheberrechtlich geschützt. Es gelten die Lizenzbestimmungen der BILDNER Verlag GmbH Passau.

### **Inhaltsverzeichnis**

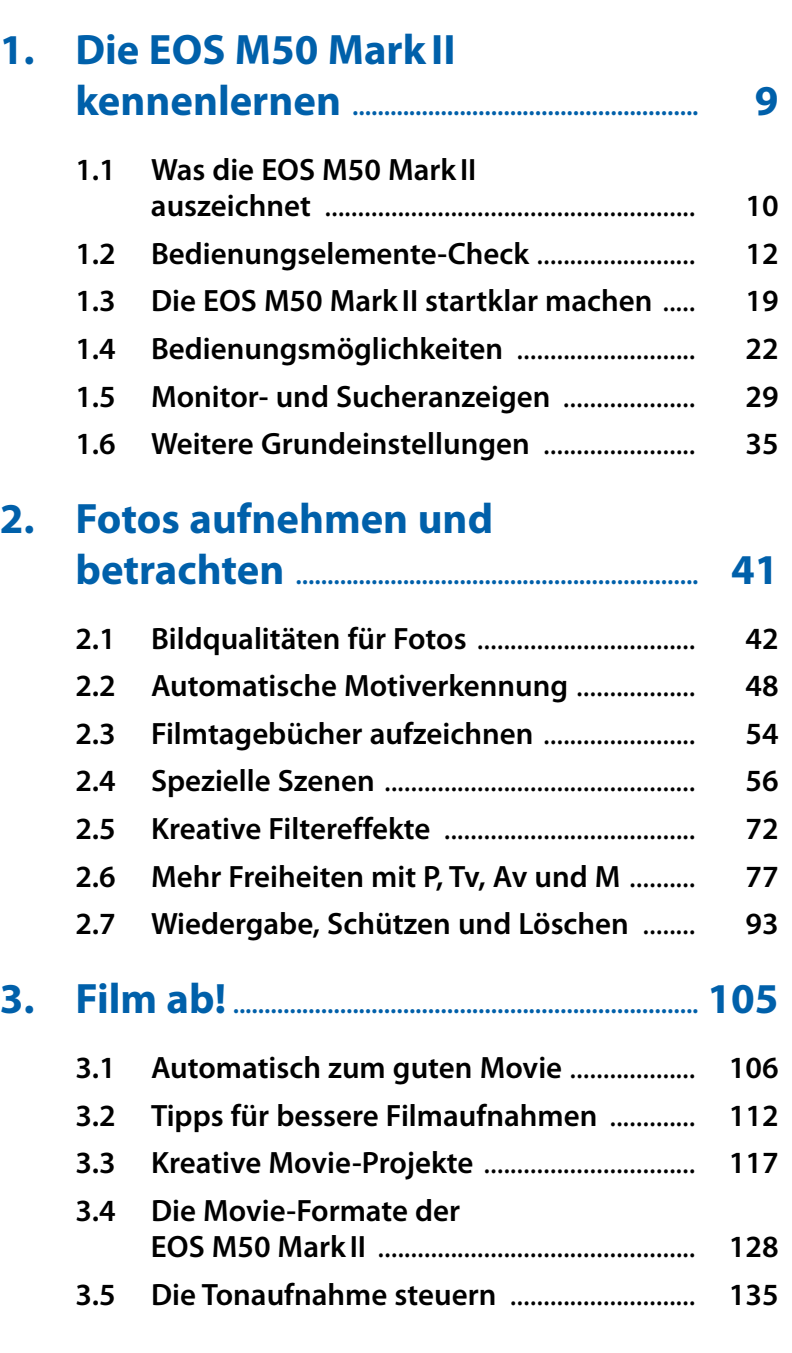

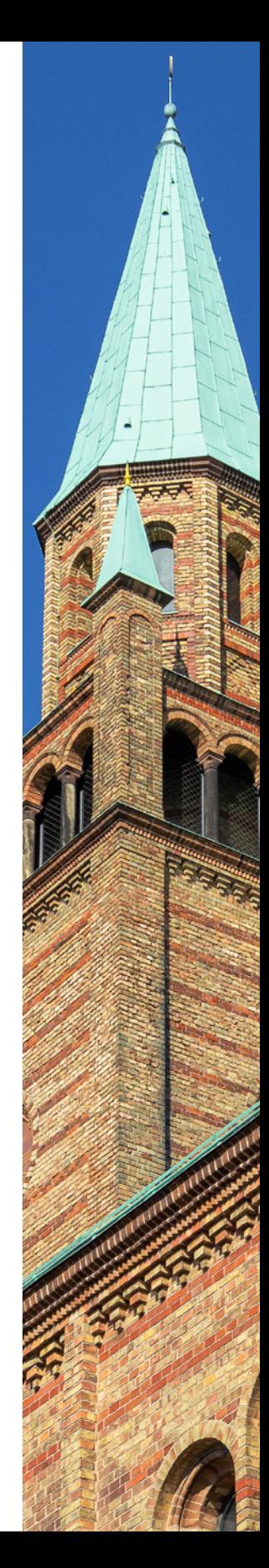

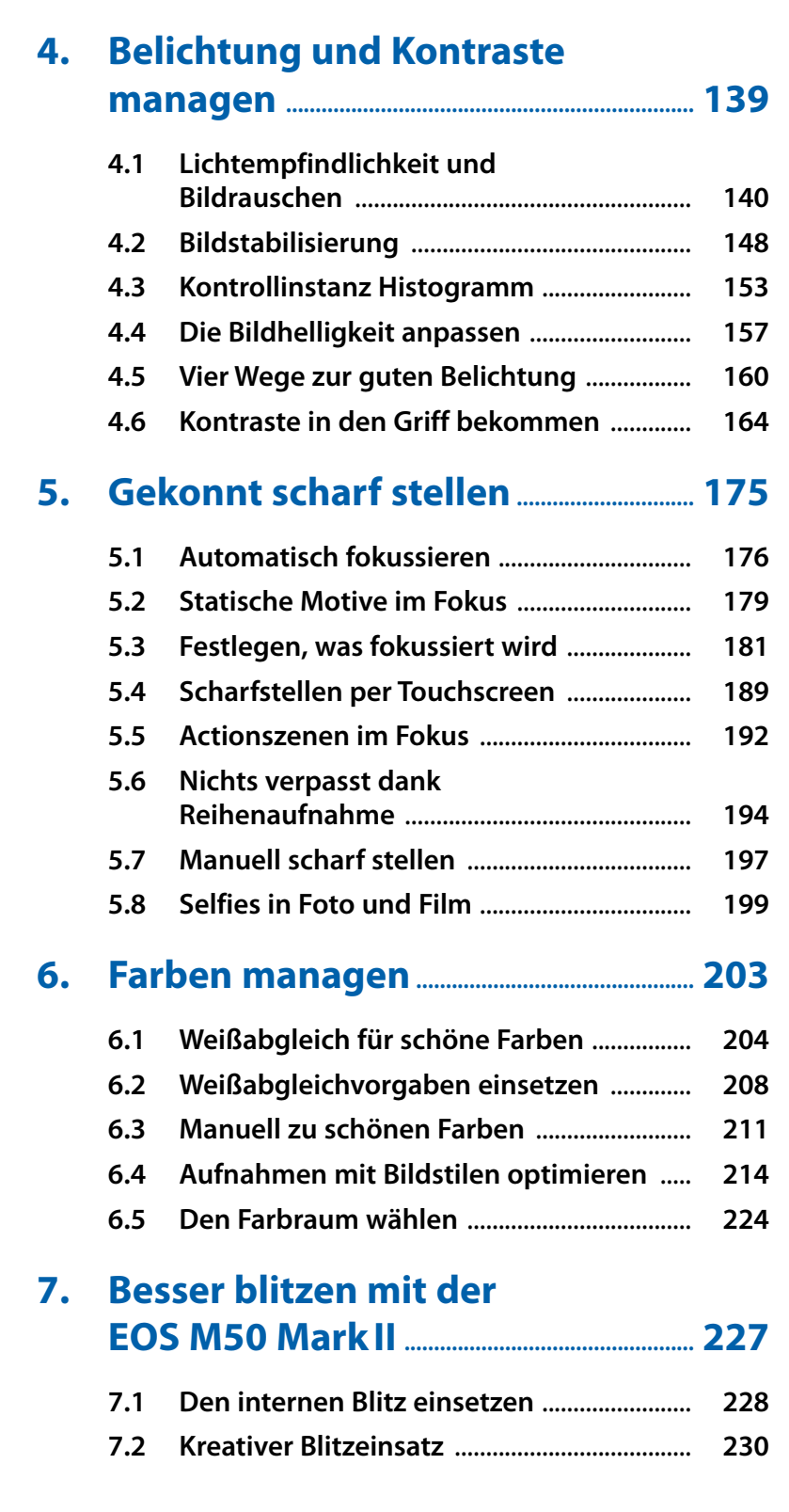

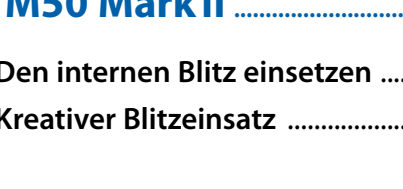

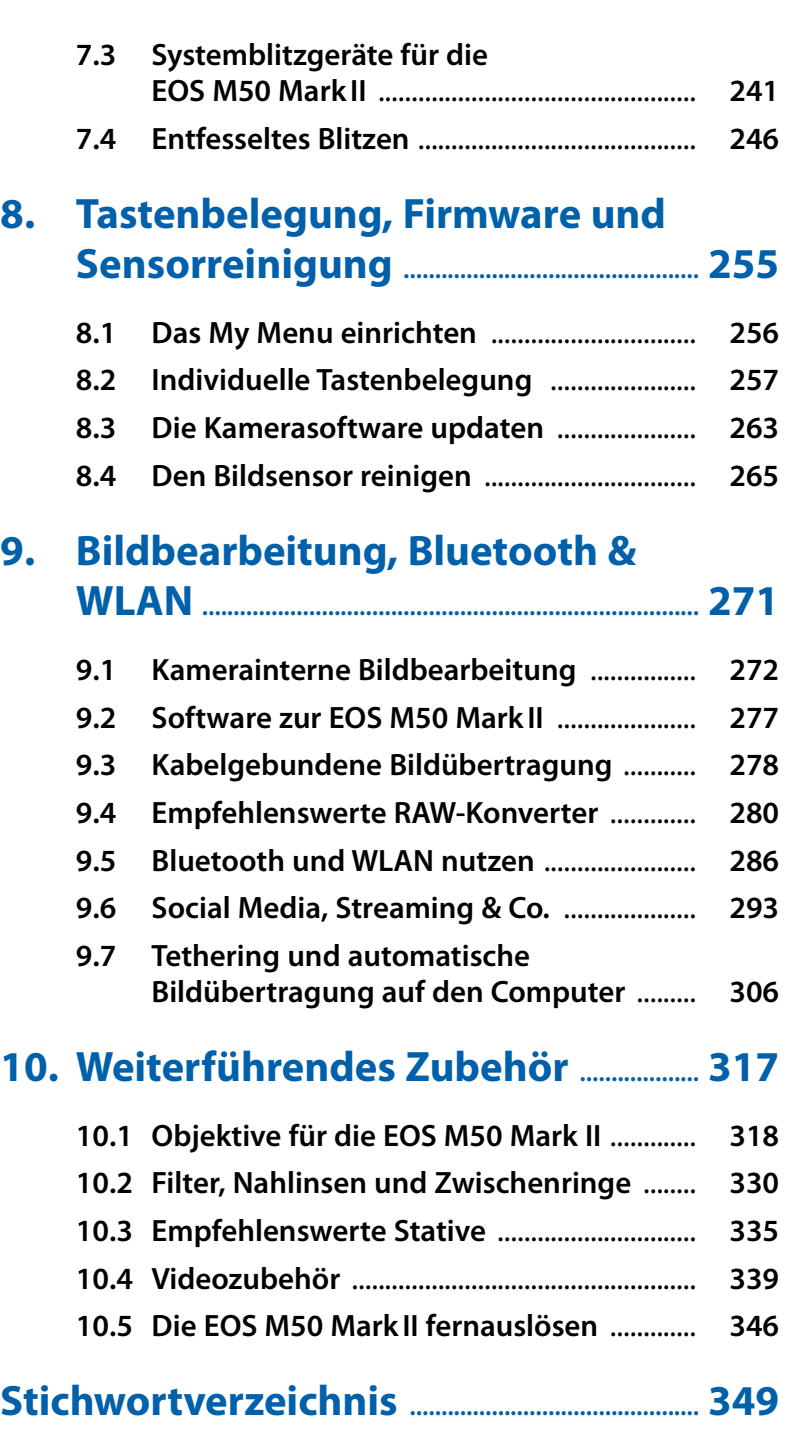

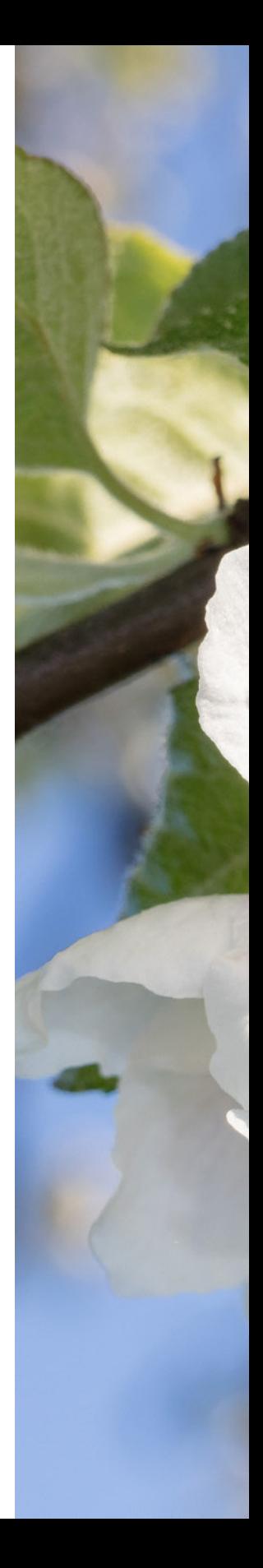

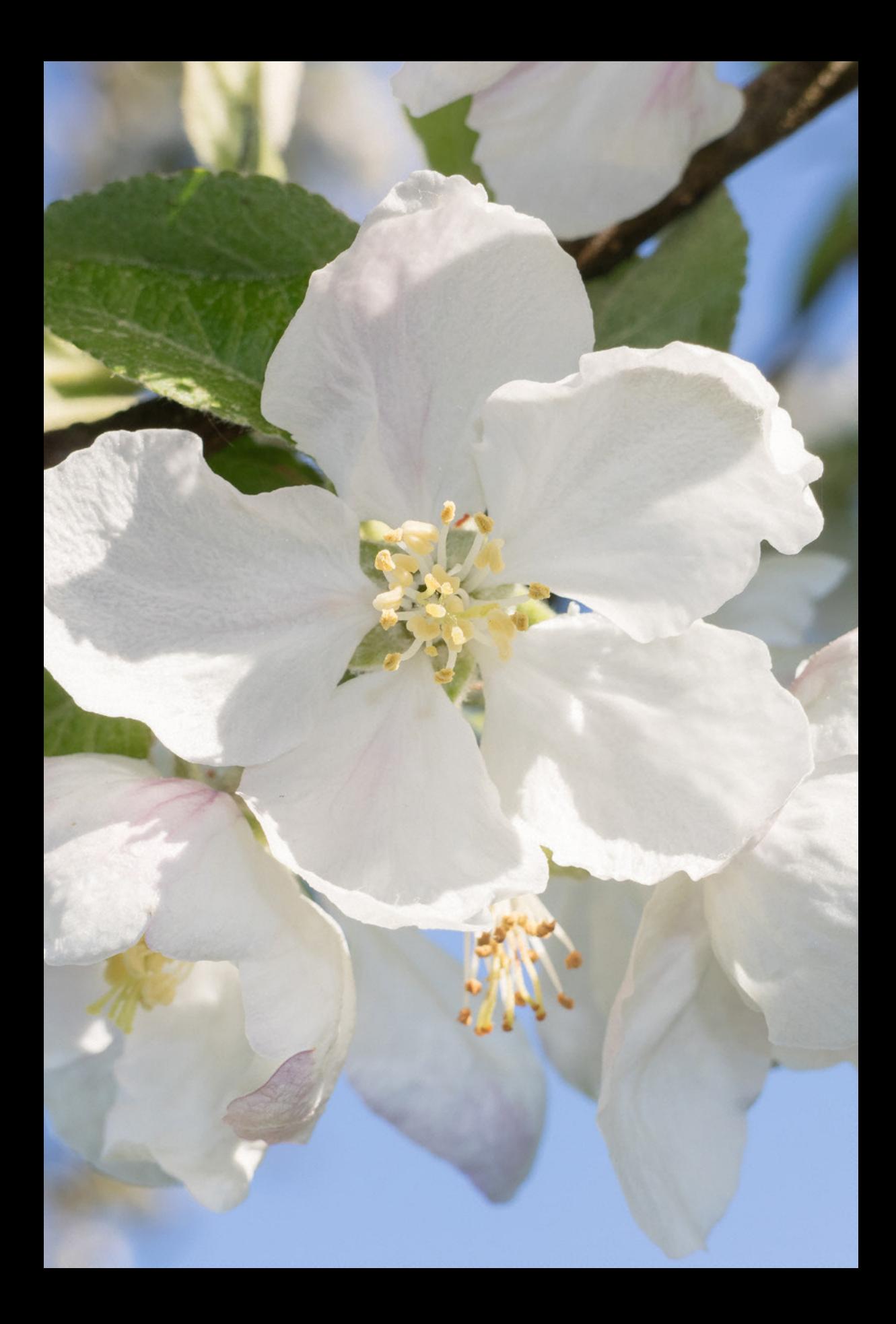

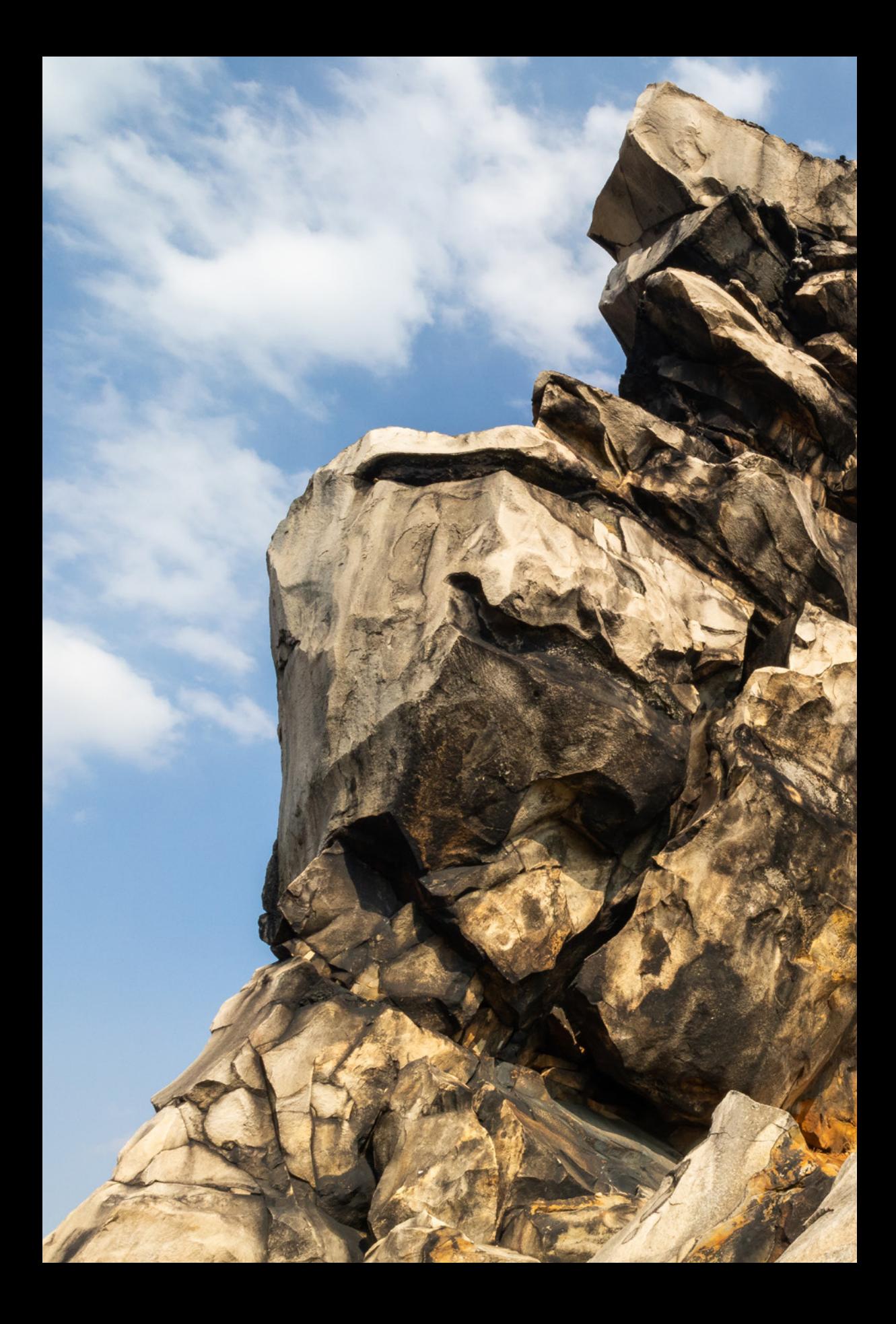

### **Die EOS M50 MarkII kennenlernen**

**Nachdem die beliebte Canon EOS M50 nun schon seit drei Jahren auf dem Markt ist, war es für Canon an der Zeit, ein aktualisiertes Nachfolgemodell an den Start zu bringen. Dabei wurde das erfolgreiche Konzept, viele sinnvolle Funktionen mit genügend Power in einem sehr kompakten Gehäuse unterzubringen, beibehalten. In diesem Buch erläutern wir ausführlich alle Facetten und Fähigkeiten Ihrer neuen Begleiterin und nehmen Sie mit, die Welt der Mark II mit all ihren fotografischen Möglichkeiten zu erforschen. Dabei erfahren Sie anhand praxisbezogener Beispiele, unzähliger Tipps und interessanter Hintergrundinformationen, welche Optionen die flotte Systemkamera bietet. Begleiten Sie uns also beim Entdecken der EOS M50 Mark II. Wir wünschen Ihnen dabei viel Freude und gutes Gelingen!**

#### **1.1 Was die EOS M50 Mark II auszeichnet**

Im April 2018 erweiterte Canon die Systemkameraserie M um die preislich attraktive EOS M50. Im Laufe der Zeit entwickelte sich die kompakte Kamera zu einem echten Bestseller im EOS-Sortiment, die sowohl Fotografen als auch Videobegeisterte ansprach. Knapp drei Jahre später erscheint nun das Nachfolgemodell.

Die EOS M50 Mark II setzt dabei auf Kontinuität und behält Bewährtes bei. Äußerlich gleicht sie ihrer Vorgängerin wie ein Ei dem anderen. Beim Bedienen ist also kaum eine Umgewöhnung notwendig. Lediglich ein zweites Einstellungsrad zum schnellen Festlegen von Aufnahmewerten hätten wir uns gewünscht, was die Bedienung noch ein gutes Stück komfortabler machen würde.

Auch der kleine interne Blitz mit Leitzahl 5 bei ISO 100 kommt in der EOS M50 Mark II zum Einsatz. Ebenfalls beibehalten wird der APS-C-Sensor mit seinen 24,1 Megapixeln. Dank Dual Pixel CMOS

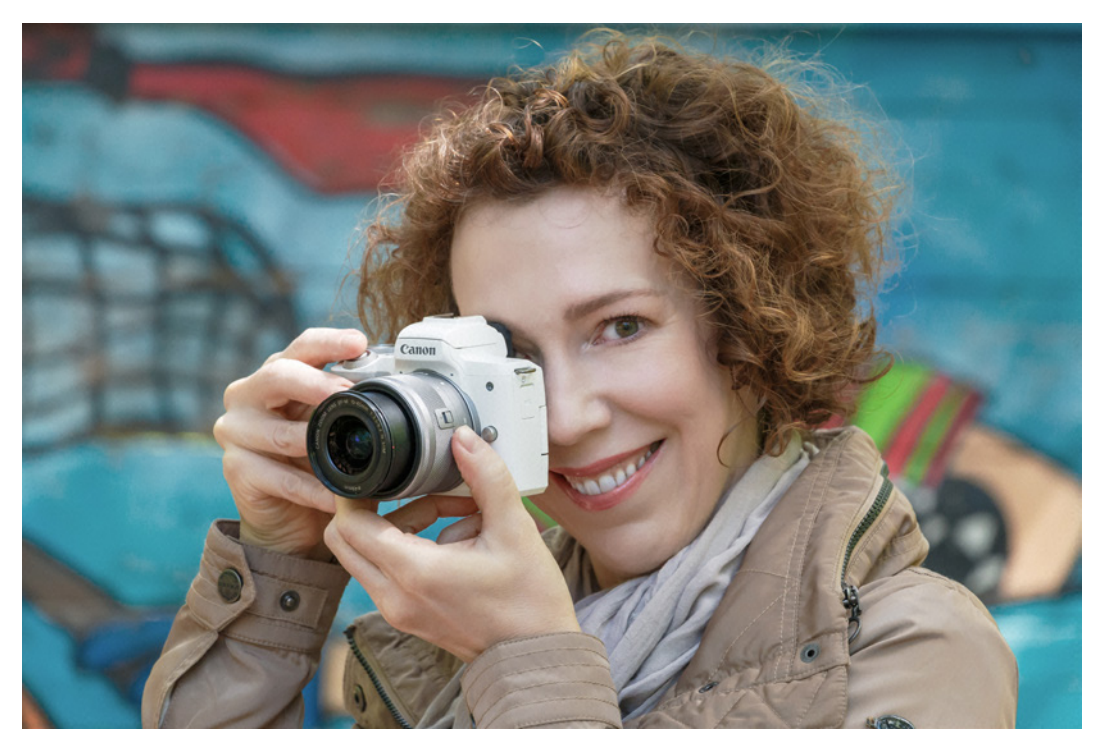

d *Unterwegs mit der EOS M50 Mark II. Für die Bildaufnahme setzt die Kamera auf einen CMOS-Sensor mit 24,1 bildgebenden Megapixeln und einer Größe von 22,3 × 14,9 mm (APS-C, Cropfaktor etwa 1,6).*

AF-Technik beschleunigt er das automatische Scharfstellen und sorgt beim Fokussieren für eine wirklich ansprechende Performance. Das dreh- und schwenkbare 3-Zoll-Touch-Display mit einer Auflösung von 1,04 Mio. Bildpunkten kommt uns ebenfalls bekannt vor, was auch für den elektronischen Sucher mit 2,4 Millionen Pixeln und einer Bildfeldabdeckung von 100 Prozent gilt.

Ein Blick auf die inneren Werte der EOS M50 Mark II zeigt, dass auch hier etliche Parameter gleich geblieben sind: Schnelle Serien schießt die EOS M50 Mark II unverändert mit maximal zehn Bildern pro Sekunde oder ungefähr sieben Bildern pro Sekunde samt Schärfenachführung. Dank des überarbeiteten Bildprozessors vom Typ DIGIC 8 ist bei höheren ISO-Empfindlichkeiten eine bessere Bildqualität zu erwarten. Maximal möglich ist jedenfalls ein ISO-Wert von 51200, was für eine Mittelklasse-DSLM ganz beachtlich ist.

Aus dem Akku **LP-E12** quetscht die Kamera zudem ein paar mehr Bilder heraus. Laut Canon konnte die Energieeffizienz hier um rund 10 Prozent gesteigert werden, was bedeutet, dass eine Akkuladung ca. 250 Sucher- und rund 305 Bildschirmaufnahmen erlaubt.

Bei näherer Betrachtung der Neuerungen verfestigt sich unser Eindruck, dass bei der EOS M50 Mark II das Thema Video und Vlogging im Fokus der Weiterentwicklung stand. Das verwundert aber auch nicht, denn für diese Zwecke eignet sich die leichte und einfach handhabbare Kamera außerordentlich gut. In diesem Sinne hat Canon einige interessante Features im Videobereich spendiert und verschiedene Details verbessert.

Es sei zuerst der neue Movie-Selbstauslöser erwähnt, der es ermöglicht, die Aufnahme zu starten und sich dann bequem vor der Kamera zu positionieren. Auch das Starten und Stoppen per Touchscreen ist jetzt möglich. Hilfreich ist zudem die Option, Videos im Hochformat aufzunehmen. Mithilfe der Canon Software **EOS Webcam Utility** lassen sich recht einfach Livestreamings auf **YouTube** und **Zoom** oder mit anderen Videokonferenzprogrammen durchführen.

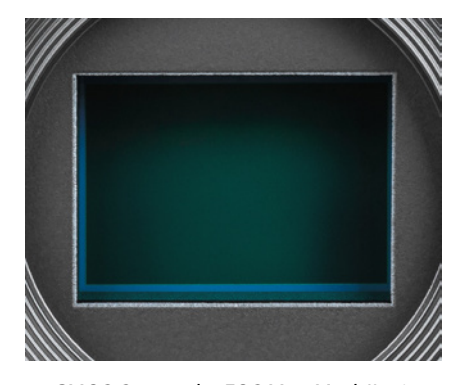

c *CMOS-Sensor der EOS M50 Mark II mit integriertem Dual Pixel CMOS AF, über den je nach Objektiv entweder auf 80 × 80 % oder 88 × 100 % der Sensorfläche scharf gestellt werden kann.*

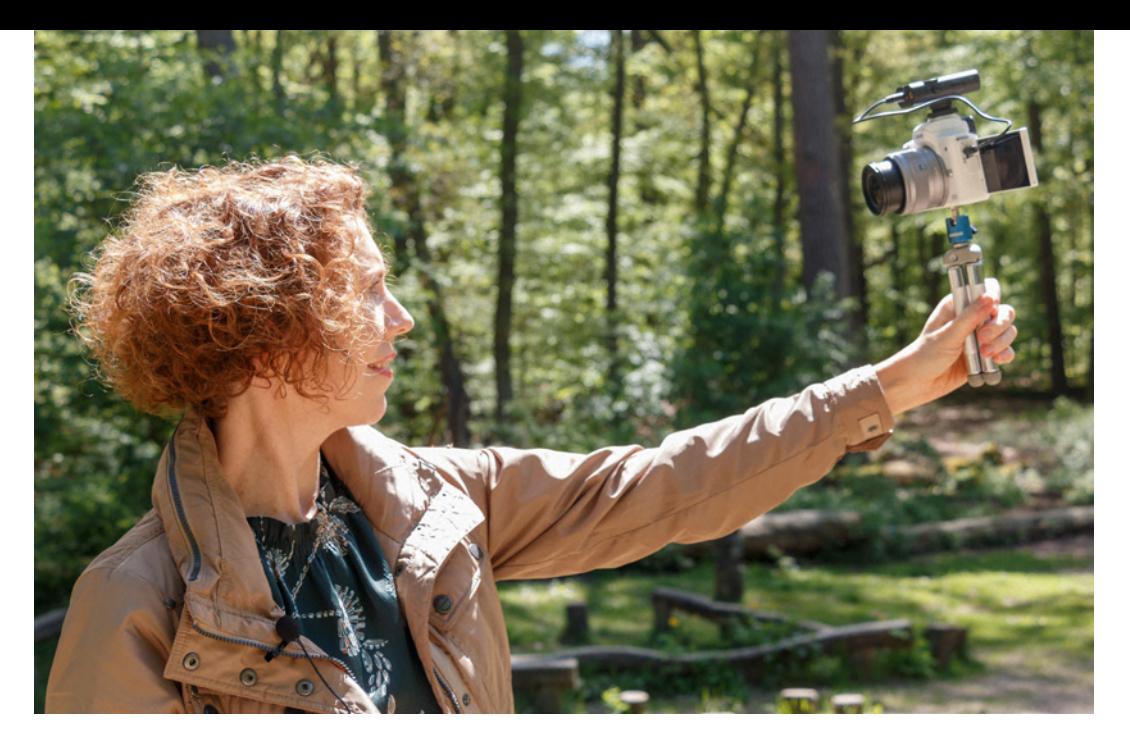

▲ *Die EOS M50 Mark II ist klein, leicht und dank des schwenkbaren Bildschirms perfekt zum Vloggen geeignet.*

Besonders praktisch für die Anwendung des elektronischen Suchers ist die Möglichkeit, den Fokuspunkt am Touchscreen zu verlagern. Neu ist, dass nun auch bequem von Gesicht zu Gesicht bzw. Auge zu Auge gesprungen werden kann. Die Augenerkennung funktionierte bei uns tadellos, auch beim Filmen. Alles in allem bietet die EOS M50 Mark II ein umfangreiches Funktionspaket für fotografische und filmische Projekte. Legen Sie also selbst gleich einmal los mit dem Erkunden Ihrer Kamera.

#### **1.2 Bedienungselemente-Check**

Auch wenn später im Buch auf die verschiedenen Bedienungselemente im Detail eingegangen wird, kann es nicht schaden, mit einem kompakten Überblick über Ihr neu erworbenes Arbeitsgerät zu beginnen. Die folgenden Übersichten können Sie auch verwenden, falls Sie sich im Laufe dieses Buches die Positionierung einzelner Bedienungselemente erneut ins Gedächtnis rufen möchten.

#### **Vorderseite**

Bei einem Blick von vorne auf das Kameragehäuse der EOS M50 Mark II springt Ihnen sicherlich gleich der **Sensor 1** als eines der wichtigsten Kameraelemente ins Auge. Dieser nimmt Ihre Bilder mit einer Auflösung von 24,1 Millionen Pixeln auf einer Fläche von 22,3 × 14,9 mm im Format APS-C auf (Cropfaktor ca. 1,6). Er ist von einem Tiefpassfilter überlagert, der Bildfehler wie Moiré und Treppchenbildung an geraden Motivkanten durch eine marginale Weichzeichnung verhindert. Etwas weniger prominent verbirgt sich hinter den beiden kleinen Öffnungen darüber das *Mikrofon* 2. Es zeichnet den Ton beim Filmen in Stereo auf. Die *Lampe* <sup>3</sup> visualisiert bei Selbstauslöseraufnahmen die verstreichende Vorlaufzeit, oder unterstützt als AF-Hilfslicht den Autofokus in dunkler Umgebung beim Scharfstellen. Bei Blitzaufnahmen dient die Lampe zur Verringerung roter Augen. Um den Sensor herum ist der silberne *Bajonettring* lokalisiert. Er trägt die *EF-M-Objektivbajonett-Markierung* 4, die benötigt wird, um das Objektiv an der richtigen Stelle anzusetzen und mit einer Drehung im Uhrzeigersinn an der Kamera zu befestigen. Zum Lösen des Objektivs drücken Sie die *Objektiventriegelungstaste* 5 und drehen das Objektiv gegen den Uhrzeigersinn. Die *elektrischen Kontakte* 6 sorgen für eine einwandfreie Kommunikation zwischen Kameragehäuse und Objektiv.

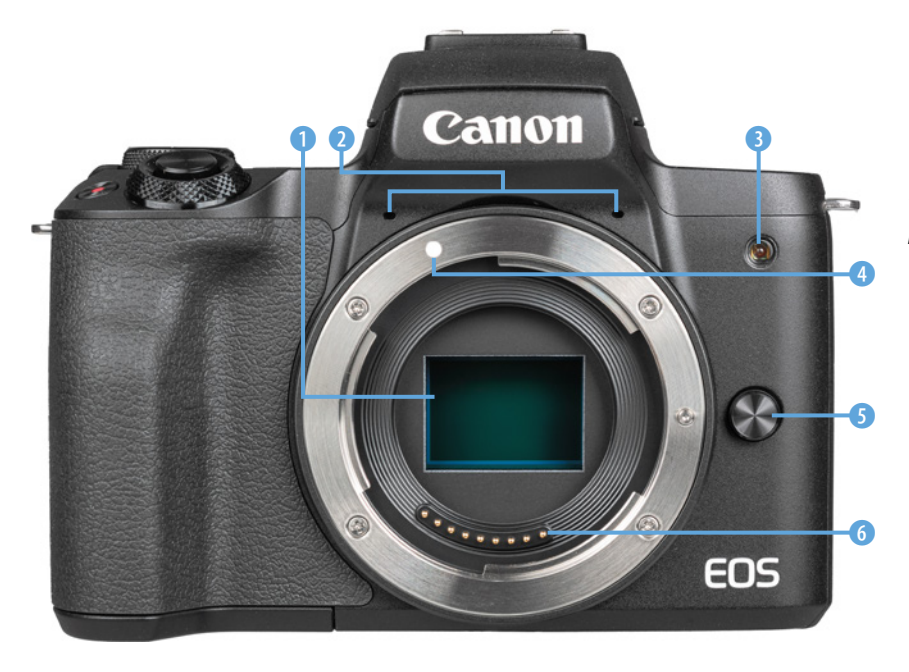

e *Blick auf die Vorderseite der EOS M50 Mark II.*

#### **Aufsicht**

Oben starten wir den Rundgang durch die Bedienungselemente der EOS M50 Mark II mit dem *Auslöser* 1. Dieser lässt sich zum Fokussieren und Messen der Belichtung bis auf den ersten Druckpunkt und für die Bildaufnahme ganz herunterdrücken. Um den Auslöser herum ist das *Hauptwahlrad* **2** angeordnet, das häufig zum Anpassen von Einstellungen benötigt wird. Die Movie-Taste<sup>O</sup> befindet sich rechts daneben. Sie ist aus ergonomischer Sicht gut platziert, um Filme ohne größeres Kameragewackel starten und stoppen zu können. Mit dem *ON/OFF-Schalter* (Hauptschalter) 4 erwecken Sie Ihre EOS M50 Mark II zum Leben. Das daneben befindliche *Modus-Wahlrad* 5 dient dem Einstellen des gewünschten Aufnahmeprogramms, mit dem Sie die grundlegenden Kameraeinstellungen auf das jeweilige Motiv abstimmen können.

Die *Zugriffsleuchte* 6 zeigt den Aktivitätsstatus der EOS M50 Mark II an. Die Lampe leuchtet durchgehend grün, wenn Daten auf die Speicherkarte geschrieben werden. Beim Aufzeichnen von Movies, der Wiedergabe und einer aktiven WLAN-Verbindung blinkt sie langsam, und schnelles Blinken ist zu beobachten, wenn die EOS M50 Mark II mit einem Computer verbunden ist oder im Ruhe- oder Eco-Modus zwar den Monitor schon ausgeschaltet hat, sich aber durch Antippen des Auslösers schnell wieder aktivieren lässt.

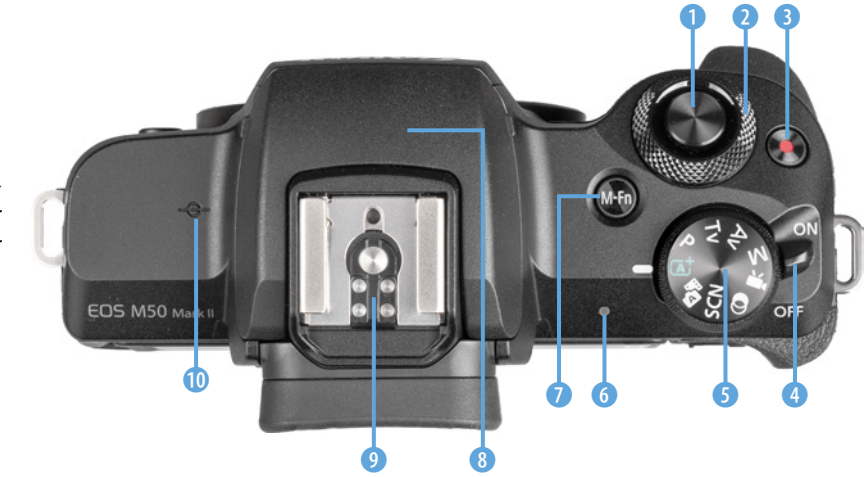

f *Bedienungselemente auf der Oberseite der EOS M50 Mark II.*

Die *M-Fn-Taste* (Multifunktionstaste) **D** ist standardmäßig mit der ISO-Wert-Einstellung belegt, kann aber auch mit einer Reihe anderer sinnvoller Funktionen verknüpft werden (siehe ab Seite 257).

In der Kameramitte oberhalb von Sensor und Objektiv befindet sich der *interne Blitz* 8. Um ihn zu verwenden, klappen Sie ihn manuell mit der Hand aus dem Gehäuse aus. Der silberne *Zubehörschuh* 9 dient dem Anbringen von Systemblitzgeräten oder anderer Zubehörkomponenten wie Fernauslöser oder Mikrofone.

Mit der Markierung für die *Bildebene*  $\Theta$  **0** wird die Position des Sensors verdeutlicht. Sie kann nützlich sein, um zum Beispiel den Abstand zwischen Objekt und Sensor auszumessen.

#### **Rückseite**

Von hinten betrachtet präsentiert sich die EOS M50 Mark II zwar mit vielen Knöpfen, aber dennoch gut aufgeräumt und übersichtlich.

Am auffälligsten ist sicherlich der *TFT-LCD-Farbmo*nitor 1 (siehe Abbildung auf der nächsten Seite) mit 7,5 cm Bilddiagonale (3 Zoll). Er zeigt das Livebild oder die bereits aufgenommenen Fotos und Movies mit einer Auflösung von 1,04 Millionen Bildpunkten an und besitzt eine Touchscreen-Funktion. Viele Einstellungen können somit durch Antippen, Wischen oder andere Gesten mit den Fingern vorgenommen werden. Zudem lässt er sich ausklappen und flexibel in verschiedene Richtungen drehen. Über dem Monitor befindet sich der Sucherkasten, der den *elektronischen Sucher* (EVF, **E**lectronic **V**iew **F**inder) 2 beherbergt. Er besitzt eine Auflösung von 2,36 Millionen Bildpunkten.

Über den rechts daneben angeordneten *Augensensor* 3 erkennt die EOS M50 Mark II, wenn Sie sich mit dem Auge dem Sensor nähern, und schaltet dann automatisch von der Monitor- auf die Sucheranzeige um. Das ist hilfreich, um Akkustrom zu sparen, und verhindert, dass einem beim Blick durch den Sucher in dunkler Umgebung die Monitoranzeige von unten ins Auge blendet.

#### **Aufnahmeprogramme**

Die EOS M50 MarkII bietet mit der *Automatischen Motiverkennung*  $\overline{\mathbf{a}}$ <sup>†</sup> eine Vollautomatik für den einfachen Einstieg oder wenn es mal schnell gehen soll. Kurze Filmclips können mit dem *Filmtagebuch* (Hybrid Auto) aufgezeichnet werden. Die *Szeneprogramme* (SCN) bieten Voreinstellungen für häufige Motive und mit den *Kreativfil***tern**  $\odot$  können verfremdende Bildeffekte angewendet werden. Die Videoaufnahmeprogramme finden Sie unter anderem im Modus *Movie* ', Den meisten bildgestalterischen Spielraum bieten zu guter Letzt die Kreativprogramme *P* (Programmautomatik), *Tv* (Zeitvorwahl), *Av* (Blendenvorwahl) und *M* (manuelle Belichtung).

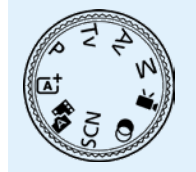

e *Modus-Wahlrad zum Einstellen des Aufnahmeprogramms.*

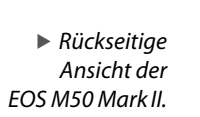

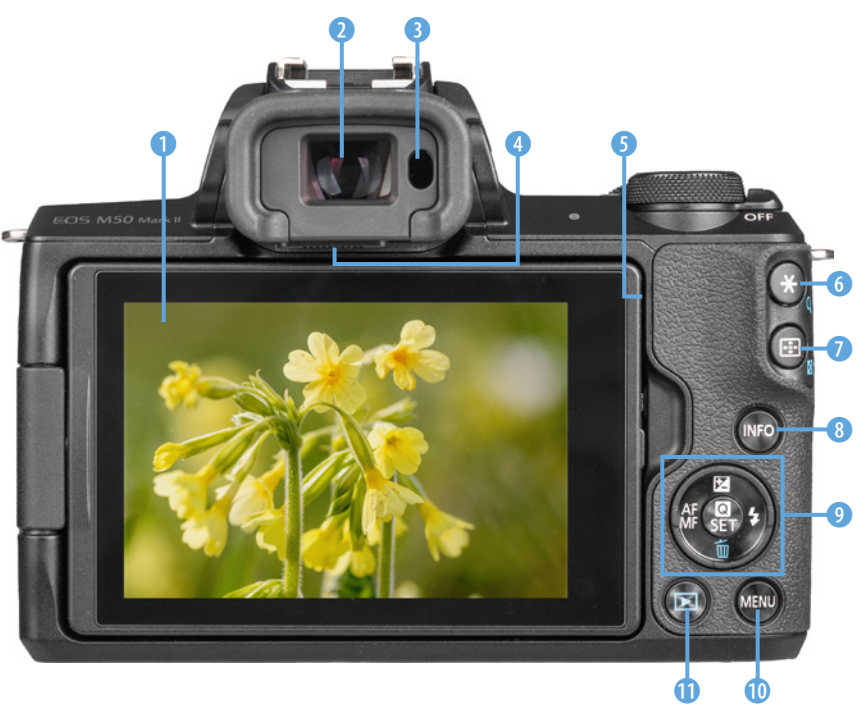

Um das Sucherbild auch ohne Brille detailliert zu erkennen, bewegen Sie den Regler für die *Dioptrien*einstellung<sup>0</sup>, der sich unterhalb des Suchers befindet, nach links oder rechts, bis Sie das Sucherbild scharf sehen. An den Regler kommt man am besten bei seitlich ausgeklapptem Monitor heran.

Der *Lautsprecher* **O**, der etwas versteckt im Rahmen der Monitorvertiefung liegt, ist für die Wiedergabe der Signaltöne und die Tonwiedergabe beim Abspielen von Filmen zuständig. Die *Sterntaste* 6 dient dem Speichern der Belichtung. Bei der Bildbetrachtung können Sie damit den Wiedergabe $z$ oom $\alpha$  aufrufen.

Darunter befindet sich die Taste zur *AF-Feldaus***wahl**  $\mathbf{F}$  **7**, die unter anderem zum Positionieren des AF-Felds im Bildausschnitt verwendet werden kann. In der Wiedergabe lässt sich darüber der *Bild***index** aufrufen. Mit der *INFO-Taste* 8 können die unterschiedlichen Monitoranzeigen im Aufnahmeund Wiedergabemodus ausgewählt werden.

Weitere Einstellungen sind über die kreisförmig angeordneten Tasten weiter unten möglich <sup>0</sup>:

- **Mit der Taste für die Belichtungskorrektur** regulieren Sie die Helligkeit von Bildern und Filmen. Im Menü fungiert die Taste als *Cursortaste* .
- **Die** *Blitztaste**F***öffnet die Blitzeinstellungen oder** dient in den Menüs als *Cursortaste* .
- **J** Um Bilder von der Speicherkarte zu entfernen, betätigen Sie die Löschtaste in, oder navigieren Sie mit der *Cursortaste* ▼ in den Menüs nach unten.
- z Wenn Sie ein EF-M-Objektiv verwenden, können Sie mit der Taste *AF/MF* direkt zwischen Autofokus und manuellem Fokus umschalten. In den Menüs gelangen Sie mit dieser *Cursortaste* nach links.
- **In der Mitte sehen Sie die Taste Q/SET. Verwen**den Sie diese, um Einstellungsänderungen zu bestätigen oder das *Schnellmenü* @ aufzurufen.

Zu guter Letzt lässt sich das Kameramenü über die Taste *MENU* **D** aufrufen, und wenn Sie bereits aufgenommene Bilder oder Movies betrachten möchten, ist das mit der *Wiedergabetaste* **q** möglich.

#### **Suchervorteile**

Durch den elektronischen Sucher sehen Sie das Livebild zu 100 % bis in die Bildecken und klarer und deutlicher als am Monitor. Auch in heller Umgebung oder bei Gegenlicht lässt sich das Bild damit gut beurteilen. Auf dem Monitor stören Spiegelungen die Bildansicht hingegen häufig. Wird der Sucher fest an die Augenbraue gedrückt, lässt sich die EOS M50 MarkII auch stabiler halten und Verwacklungen werden besser minimiert. Den Sucher regelmäßig zu verwenden, können wir daher nur empfehlen. Lesen Sie mehr zu diesem famosen Bauteil im Abschnitt *»Monitor- und Sucheranzeigen«* auf Seite 29.

#### **Seitenansichten**

An der von hinten betrachtet linken Seite besitzt die EOS M50 Mark II eine Abdeckung, hinter der sich die Eingangsbuchse *MIC* 1 befindet (siehe Abbildung auf der nächsten Seite). Darüber können externe Mikrofone mit Mini-Stereo-Stecker (Durchmesser 3,5 mm) angeschlossen werden, die die Tonaufnahme beim Filmen entscheidend verbessern können.

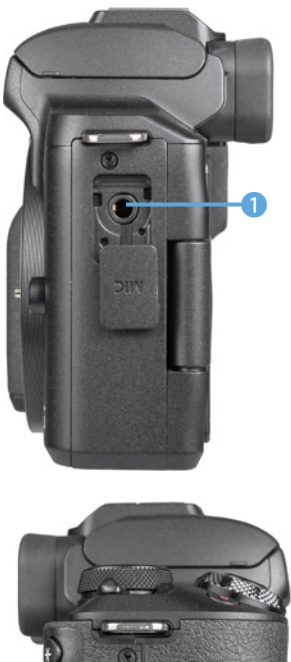

 $\overline{\mathbf{2}}$ 8 4

c *Anschlüsse an den Seiten der EOS M50 Mark II.*

Auf der von hinten betrachtet rechten Kameraseite befinden sich weitere Anschlussbuchsen, die für das Koppeln der Kamera mit verschiedenen Zubehörkomponenten benötigt werden. Dazu zählt der *Digital-Anschluss*  $\leftrightarrow$  **0** für die USB-Verbindung zwischen Kamera und Computer oder Drucker. Verwenden Sie dazu ein Schnittstellenkabel vom Typ USB Micro-B, zum Beispiel Canon **IFC-600PCU** oder vergleichbare Modelle anderer Hersteller.

Um die EOS M50 Mark II mit einem Monitor zu koppeln, können Sie an der Buchse *HDMI* 3 ein handelsübliches Micro-HDMI-Kabel (kameraseitiger Stecker Typ D) anschließen. Präsentieren Sie damit Ihre Bilder und Movies auf Fernsehern oder Computern in optimaler Abspielqualität. Weiter unten bietet die EOS M50 Mark II mit der *WLAN-Taste* (p) 4 die Möglichkeit, einen direkten Verbindungsaufbau mit einem Smartphone, Tablet-Computer oder Computer herzustellen.

#### **Unterseite**

Über die *Stativbuchse* 1 (1/4 Zoll Gewinde) können Sie die EOS M50 Mark II auf einem Stativ befestigen oder eine Stativplatte an der Kamera anbringen. Das Fach für die Speicherkarte und den Akku befindet sich daneben. Es besitzt eine *DC-Kuppler-Kabel*öffnung<sup>0</sup>, die benötigt wird, um das Kabel des optionalen *DC-Kupplers* **DR-E12** hindurch zu leiten. Der DC-Kuppler zusammen mit dem *Netzadapter* **CA-PS700** erlaubt das Fotografieren mit Strom aus der Steckdose.

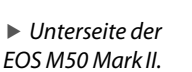

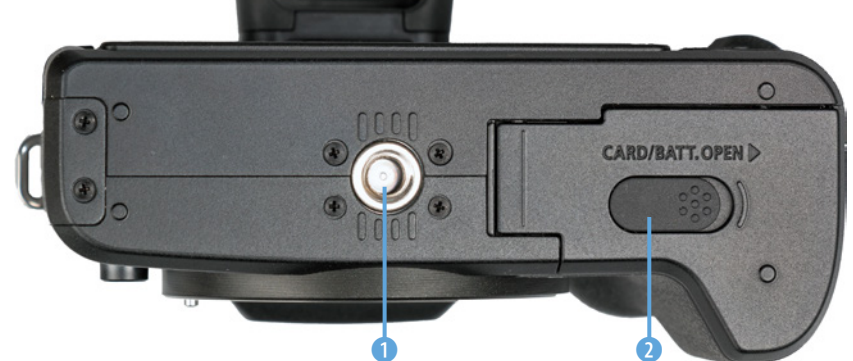

#### **1.3 Die EOS M50 Mark II startklarmachen**

Um die Lebensgeister Ihrer EOS M50 Mark II zu wecken, ist es als erstes notwendig, ihr etwas Energie zu spendieren. Laden Sie dazu den neuen Akku erst einmal auf.

#### **Akkuinformationen**

Der frisch ausgepackte Lithium-Ionen-Akku vom Typ **LP-E12** (7,2 Volt, 875 mAh) benötigt etwa zwei Stunden, bis er vollständig geladen ist, was der Fall ist, wenn die Leuchte am mitgelieferten Ladegerät (**LC-E12**) auf Grün umspringt.

Am besten nehmen Sie ihn dann auch gleich wieder aus dem Ladegerät heraus, da sich das Ladegerät nach Abschluss des Aufladens nicht ausschaltet. Ein längeres Verweilen darin kann sich negativ auf die Haltbarkeit und Funktion des Energiespeichers auswirken. Entleeren Sie den Akku möglichst auch nicht fast ( $\Box$ ] blinkt rot) oder vollständig, da auch dies ungünstig für den Akku sein kann. Um den Akku in die EOS M50 Mark II einzulegen, richten Sie ihn so aus, dass die Position der Kontakte mit den Kontakten am Boden des Akkufachs übereinstimmt. Schieben Sie die hellgraue *Akkuverriegelung* 1 mit dem Akku zur Seite und drücken Sie ihn in das Fach hinein, bis er einrastet.

Der vollgeladene Akku spendet laut Canon Strom für etwa 250 Aufnahmen bei ausschließlicher Verwendung des Suchers und etwa 305 Bilder bei Bildschirmnutzung. Bei Filmaufnahmen reicht die Akkukapazität für etwa 95 Minuten (4K) oder 130 Minuten (FHD). Wie lange eine Akkuladung hält, hängt aber auch vom eigenen Verhalten ab. So können in der Realität durchaus auch mehr Aufnahmen drin sein, oder auch weniger. Häufiges Fokussieren ohne auszulösen, lange Belichtungszeiten, häufiges Blitzen und der Einsatz der WLAN- und Bluetooth-Funktionen kann die tatsächliche Anzahl an Aufnahmen zum Beispiel erheblich reduzieren. Nehmen Sie für intensive Fototouren am besten einen zwei-

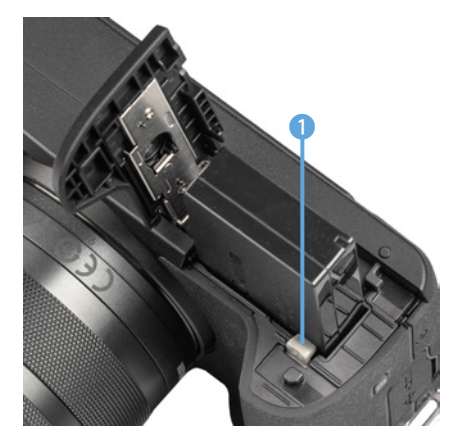

c *Akku in die EOS M50 Mark II einlegen.*

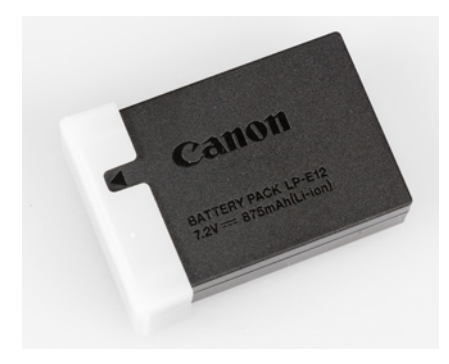

c *Pfeilmarkierung als Hilfestellung, dass der Akku geladen wurde.*

ten Akku mit und verwenden Sie diesen immer im Wechsel mit dem ersten. Um gleich zu erkennen, ob der Ersatzakku schon wieder aufgeladen wurde, können Sie dessen Schutzabdeckung so anbringen, dass der Pfeil  $\triangle$  zu sehen ist.

#### **Fremdherstellerakkus**

Der Originalakku von Canon ist nicht gerade günstig. Daher liegt es nahe, nach erschwinglicheren Nachbauten anderer Hersteller zu schauen. Beim Einsatz von Fremdakkus kann es jedoch vorkommen, dass die EOS M50 MarkII den Energiespeicher nicht akzeptiert oder die Ladeanzeige nicht richtig funktioniert. Wir hatten auch schon Akkus, die viel zu schnell nicht mehr die volle Kapazität lieferten oder zu früh ganz ausfielen. Aus der Erfahrung heraus setzen wir persönlich daher in der Regel auf Originalakkus.

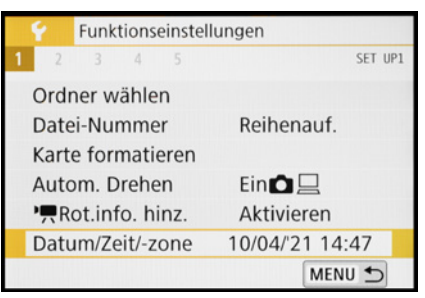

c *Menü Datum/Zeit/-zone aufrufen.* 

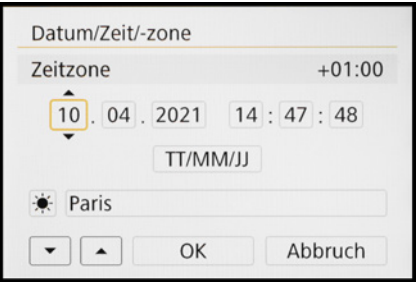

▲ Einstellen von Datum, Uhrzeit, Datums*format, Sommer-/Winterzeit und Zeitzone.*

#### **Datum, Zeit und Sprache einstellen**

Wenn Sie Ihre EOS M50 Mark II zum ersten Mal einschalten, ist es sinnvoll, gleich die wichtigsten Grundeinstellungen wie Datum, Uhrzeit und Sprache festzulegen. Praktischerweise präsentiert Ihnen die Kamera zu Beginn gleich das richtige Menüfenster dafür. Wenn das nicht der Fall ist, rufen Sie das Menü *Funktionseinstellungen* & auf. Navigieren Sie dann zum Menü *Funktionseinstellungen 1* und öffnen Sie den Eintrag *Datum/Zeit/-zone* (zur Menübedienung siehe auch den Abschnitt *»Das umfangreiche Kameramenü«* auf Seite 24.

Stellen Sie die Werte wie gewünscht ein, indem Sie jeden Eintrag antippen oder mit der Q/SET-Taste öffnen und Ihre Auswahl mit den Tasten/Touchflächen AV treffen. Anschließend werden Ihre Fotos und Movies mit den korrekten Zeitdaten abgespeichert. Beim Einstellen der *Zeitzone* ist für die mitteleuropäische Zeit *Paris* die richtige Wahl. Mit dem Symbol **米 wird die Sommerzeit aktiviert. Eventuell** müssen Sie dann noch einmal zurück auf die Stundenangabe springen und diese korrigieren.

Abschließend bestätigen Sie die Schaltfläche *OK* mit der Q/SET-Taste oder durch Antippen. Sollten Sie nachträglich Änderungen vornehmen wollen, um beispielsweise eine Reisezeitzone zu wählen oder zwei Kameras zeitlich abzugleichen, rufen Sie den Menüpunkt einfach erneut auf.

Damit Sie verständliche Botschaften von Ihrer fotografischen Begleiterin erhalten, können Sie Ihre bevorzugte *Sprache* **aus 29 Möglichkeiten aus**wählen. Die Spracheinstellung finden Sie ebenfalls im Menü Funktionseinstellungen 2<sup>4</sup>.

#### **Speicherkarten für die EOS M50 Mark II**

In der EOS M50 Mark II werden die Bilder auf sogenannten SD, SDHC oder SDXC Memory Cards gespeichert (SD = **S**ecure **D**igital, bis 2 GB, Dateisystem FAT16; SDHC = **SD H**igh **C**apacity, 4 bis 32 GB, Dateisystem FAT32, SDXC = **SD** e**X**tended **C**apacity, 64 GB bis 2 TB, Dateisystem exFAT).

Die Speicherkarte wird wie gezeigt in den Schlitz gesteckt, der sich direkt neben dem Akku befindet. Drücken Sie sie herunter, bis die Karte mit einem Klick einrastet. Die Kontakte zeigen hierbei vom Akku weg. Möchten Sie die Karte wieder entnehmen, drücken Sie darauf, bis es erneut klickt. Die Karte kommt Ihnen etwas entgegen und kann entnommen werden.

Wichtig beim Speicherkartenkauf ist die Kapazität. Auf einer Karte mit 32 GB (SDHC) können Sie etwa 1.100 Bilder im Format RAW unterbringen, was für die meisten normalen Fotoaktivitäten ausreichen sollte – im JPEG-Format sind es sogar etwa 3.600 Bilder.

Da der Speicherkartenschacht der EOS M50 Mark II auf den UHS-I-Standard ausgelegt ist, empfehlen wir Ihnen eine schnelle UHS-I-Karte der Geschwindigkeitsklasse U3 (U) mit 32, 64 oder 128 GB Volumen. Damit sind Sie auch für Filmaufnahmen in 4K gut gerüstet. Speicherkarten des älteren Standards Class 10  $(\circledast)$  lassen sich aber auch noch verwenden, genauso wie die neueren UHS-II-Karten, deren Schnelligkeit aber von der EOS M50 Mark II nicht genutzt werden kann.

Schnelle UHS-I-Karten haben den Vorteil, dass die Anzahl an Aufnahmen mit der höchsten Reihenaufnahmegeschwindigkeit voll ausgereizt werden kann und die Übertragung der Daten auf den Computer flinker abläuft. Mit Modellen von **SanDisk** (z. B.

| English        | Čeština          |
|----------------|------------------|
| <b>Deutsch</b> | Magyar           |
| Français       | Tiếng Việt       |
| Nederlands     | हिन्दी           |
| Dansk          | Română           |
| Português      | Türkce           |
| Suomi          | العربية          |
| Italiano       | ภาษาไทย          |
|                | <b>SET</b><br>OK |

▲ *Spracheinstellung.* 

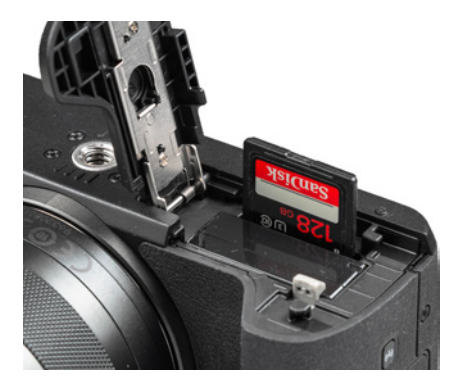

**▲ Speicherkarte einlegen.** 

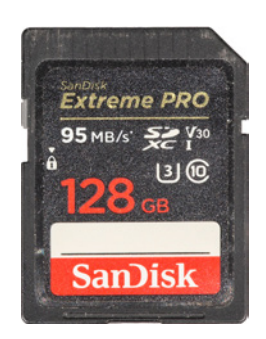

▲ Schnelle UHS-I U3 Speicherkarte mit *einer Schreibgeschwindigkeit von bis zu 95 MB/Sek.*

| Funktionseinstellungen |                  |
|------------------------|------------------|
| 345                    | SET UP1          |
| Ordner wählen          |                  |
| Datei-Nummer           | Reihenauf.       |
| Karte formatieren      |                  |
| Autom, Drehen          | Ein <sub>2</sub> |
| "Rot.info. hinz.       | Aktivieren       |
| Datum/Zeit/-zone       | 10/04/21 14:29   |
|                        | <b>MENU</b>      |

c *Menüpunkt Karte formatieren aufrufen.*

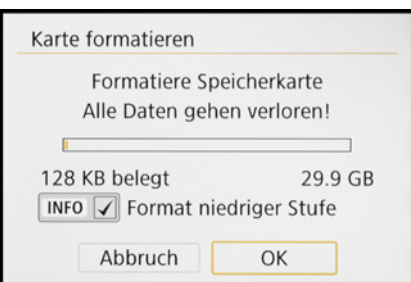

**▲ Formatieren der Speicherkarte.** 

Modellreihe Extrem Pro), **Transcend** (z. B. Modellreihe 500S), **Verbatim** (z. B. Modellreihe Pro) oder **Sony** (z. B. Modellreihe SF-UX2) sollten Sie hier in Sachen Zuverlässigkeit und Performance gut beraten sein.

#### **Formatieren der Speicherkarte**

Bevor Sie mit dem Fotografieren loslegen, ist es sinnvoll, die neu in Ihre EOS M50 Mark II eingesetzte Speicherkarte zu formatieren. Sonst besteht die Gefahr, dass Ihre Bilder nicht im richtigen Ordner auf der Karte abgelegt werden. Das ist aber schnell erledigt. Rufen Sie im Menü *Funktionseinstellungen 1* die Option *Karte formatieren* auf.

Aktivieren Sie mit der Taste/Touchfläche *INFO* die Option *Format niedriger Stufe*. Dann werden alle Daten und Ordnerstrukturen vollständig gelöscht. Das ist auch sinnvoll, wenn später einmal eine Speicherkartenfehlermeldung auftreten sollte oder wenn Sie die Karte an andere weitergegeben möchten.

Tippen Sie anschließend auf *OK* oder navigieren Sie mit den Cursortasten ▲ ▼ ◀ ▶ auf diese Touchfläche und bestätigen den Vorgang durch Drücken der Q/SET-Taste.

Denken Sie daran, dass mit dem Formatieren alle Daten verlorengehen. Sie können später nur noch mit spezieller Software ohne eine Garantie auf Vollständigkeit wieder zurückgeholt werden (z. B. **Recuva**, **CardRecovery**, **Wondershare Data Recovery**). Sichern Sie also vorher alle Dateien, die Ihnen lieb und teuer sind.

#### **1.4 Bedienungsmöglichkeiten**

Wenn Sie mit Ihrer EOS M50 Mark II unterwegs sind, fragen Sie sich bestimmt, welche Wege Ihnen nun offenstehen, um die Einstellungen an die jeweilige Situation anzupassen. Hierfür bietet die Kamera je nach Funktion verschiedene Bedienungsoptionen. Es stehen ein Schnellmenü, ein paar Direktwahltasten und das umfangreiche Kameramenü zur Verfügung.

#### **Das Schnellmenü**

Mit dem Schnellmenü, von Canon auch Schnelleinstellungsmenü genannt, lassen sich die wichtigsten Aufnahme- und Wiedergabefunktionen rasch aufrufen und anpassen.

Drücken Sie dazu einfach die Q/SET-Taste oder tippen Sie die Touchfläche <sup>o</sup> in der rechten oberen Ecke des Bildschirms an, um es anzuzeigen. Die gewünschte Funktion können Sie anschließend durch Antippen oder Drücken der Cursortasten ▲▼ auswählen.

Zum Anpassen der jeweiligen Einstellung verwenden Sie das Hauptwahlrad **wahlrad** oder die Cursortasten . Oder wählen Sie die gewünschte Vorgabe durch Antippen aus, hier zum Beispiel den Kreativfilter *Körnigkeit S/W*.

Wenn weitere Einstellungsmöglichkeiten vorhanden sind, blendet die EOS M50 Mark II das Symbol für das benötigte Bedienungselement ein, hier die Taste/Touchfläche *INFO*.

Darüber können Sie je nach Funktion entweder direkt eine weitere Option aktivieren oder einstellen oder auf den zugehörigen Menüeintrag zugreifen.

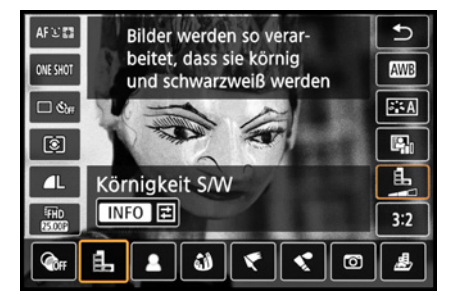

c *Auswahl des Kreativfilters Körnigkeit S/W im Schnellmenü der EOS M50 Mark II.*

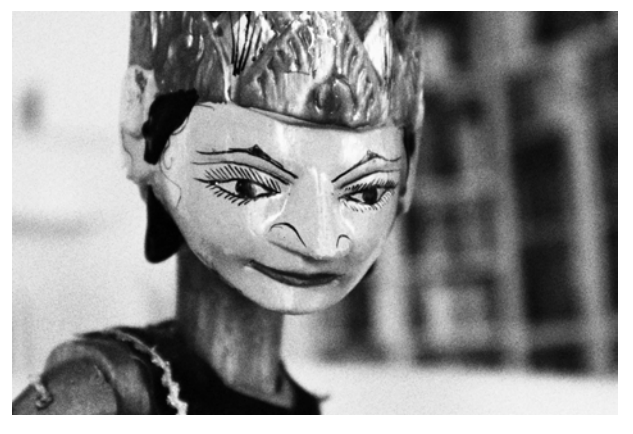

**45 mm| f/6,3 | 1/80 Sek. | ISO 4000**

c *Für das Anpassen von Aufnahmeeinstellungen bietet die EOS M50 Mark II viele Schnelleinstellungsmöglichkeiten. Für diese Aufnahme haben wir den Kreativfilter Körnigkeit S/W eingestellt, um eine markante Schwarz-Weiß-Aufnahme zu gestalten.*

Für das Bestätigen der getätigten Einstellung und zum Verlassen des Schnellmenüs drücken Sie entweder die Q/SET-Taste oder tippen auf die Touchfläche 5.

#### **Die Direktbedienung**

Für einige besonders häufig verwendete Funktionen besitzt die EOS M50 Mark II Tasten und Drehräder für den Direktzugriff. Möchten Sie zum Beispiel die Bildhelligkeit anpassen, drücken Sie einfach die Taste für die Belichtungskorrektur **E** auf der Kamerarückseite.

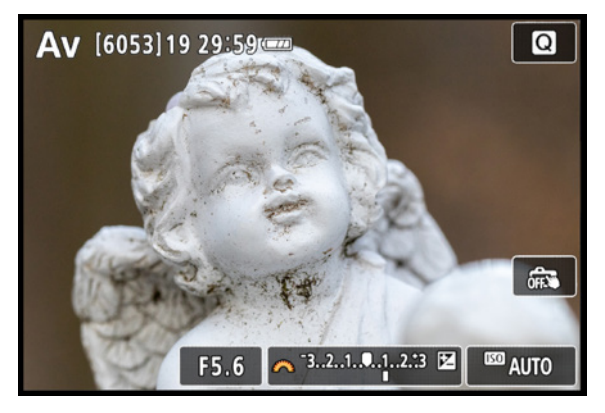

c *Ändern der Bildhelligkeit auf +1 EV mit der Taste zur Belichtungskorrektur und dem Hauptwahlrad.*

Wählen Sie die gewünschte Einstellung entweder mit den orange eingeblendeten Steuerelementen, hier das Hauptwahlrad , oder durch Antippen der jeweiligen Touchfläche aus, hier die Belichtungsstufenanzeige. Welche Direkttasten verfügbar sind, hängt vom Aufnahmemodus ab und davon, ob sich die Kamera im Aufnahme- oder im Wiedergabemodus befindet. Im Verlauf dieses Buches gehen wir bei den themenspezifischen Abschnitten darauf ein, welche Direkttaste jeweils verwendet werden kann.

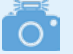

#### **Individuelle Tastenbelegung**

Die EOS M50 Mark II gibt Ihnen neben dem My Menu ★ auch bei einigen Tasten die Freiheit, diese individuell mit anderen Funktionen zu belegen. Tipps und Informationen dazu finden Sie im Kapitel 8 *»Tastenbelegung, Firmware und Sensorreinigung«* ab Seite 255.

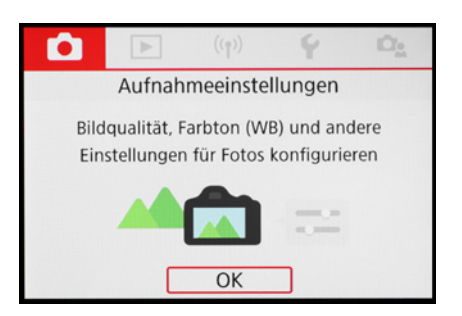

c *Aufrufen der primären Registerkarte, hier die Aufnahmeeinstellungen.*

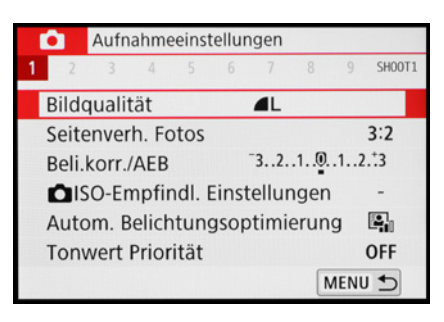

c *Auswahl der sekundären Registerkarte und des Menüeintrags, hier die Bildqualität.*

#### **Das umfangreiche Kameramenü**

Das Kameramenü ist die umfangreiche Steuerzentrale Ihrer EOS M50 Mark II. Hier können Sie sowohl allgemeine Einstellungen verändern als auch Aufnahmeeinstellungen anpassen. Drücken Sie dazu die MENU-Taste. Das Menü präsentiert Ihnen ganz oben die *primären Registerkarten* mit den Menüsymbolen ( $\Omega$ ,  $\Box$ ,  $\blacklozenge$ ,  $\Delta$ ). Wählen Sie die gewünschte Vorgabe mit dem Hauptwahlrad ve oder den Cursortasten < > oder durch Antippen des Monitors aus und bestätigen dies anschließend mit der Q/ SET-Taste oder Touchfläche *OK*.

Im nächsten Menüfenster werden die *sekundären Registerkarten* mit fortlaufender Nummerierung nebeneinander aufgelistet. Die eigentlichen *Menüelemente* befinden sich darunter mit der aktuell gewählten *Einstellung*, die sich rechts ablesen lässt.

Zum Navigieren auf der Ebene der sekundären Registerkarten (1, 2, 3 etc.) verwenden Sie das Hauptwahlrad **. Lauptwahlrad** . Die Menüelemente darunter können Sie mit den Tasten ▲▼ ansteuern. Wenn

Sie die Touch-Bedienung bevorzugen, lassen sich alle Einträge auch einfach durch Antippen auswählen. In diesem Fall werden die jeweiligen Funktionsmenüs dann auch gleich geöffnet. Bei der Tastenbedienung dient zum Öffnen eines Menüelements die Q/SET-Taste.

Passen Sie die jeweilige Menüfunktion dann wie gewünscht an. Bei der Tastenbedienung verwenden Sie dafür die Cursortasten ▲▼ ◀ ▶ (Auswahl) und die Q/SET-Taste (Öffnen, Bestätigen). Am Touchscreen tippen Sie auf die eingeblendeten Schaltflächen für Einstellungen oder Bedienungselemente.

Damit Änderungen übernommen werden, ist eine Bestätigung notwendig. Tippen Sie dazu entweder direkt auf die Touchfläche *SET OK* oder steuern Sie diese erst mit den Cursortasten AV < > an und drücken dann die Q/SET-Taste.

Natürlich können Sie die Aktion auch unverrichteter Dinge abbrechen, indem Sie die MENU-Taste betätigen. Mit dieser Taste können Sie im Menü auch schrittweise rückwärts bis zur Ebene der primären Registerkarten navigieren. Um das Menü schließlich ganz zu verlassen, tippen Sie einfach kurz den Auslöser an. Das Menü gliedert sich in die folgenden Teilbereiche:

- **Das Menü Aufnahmeeinstellungen @ enthält** alle Funktionen, die für die Aufnahme von Bildern und Movies benötigt werden.
- Funktionen für die Bildbetrachtung, die Bewertung und zum Schützen und Löschen von Bildern und Movies finden Sie im Menü *Wiedergabeeinstellungen* .
- z Funktionen für grundlegende Kameraeinstellungen sind im Menü *Funktionseinstellungen* aufgelistet. Darin finden Sie auch die Individualfunktionen (C.Fn).
- z Das Menü *Anzeigeprofil-Einstellungen* bietet die Möglichkeit, in den Menüs erläuternde Beschreibungen und Grafiken einzublenden, um die Funktionen auf Anhieb besser zu verstehen.
- Das *My Menu* ★ steht nur in den Modi P, Tv, Av und M zur Verfügung und auch nur, wenn

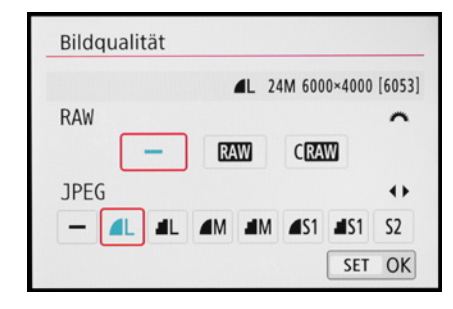

c *Menü zum Einstellen der Bildqualität.*

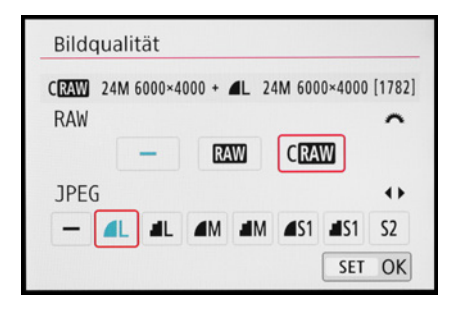

c *Aktivieren der Bildqualität CRAW durch Drehen am Hauptwahlrad oder Antippen der entsprechenden Touchfläche.*

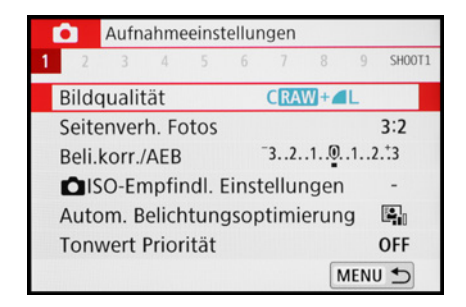

▲ *Menüfenster nach der Anpassung. Von der Werkseinstellung abweichende Werte werden blau markiert.*

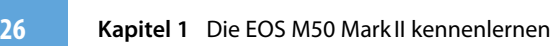

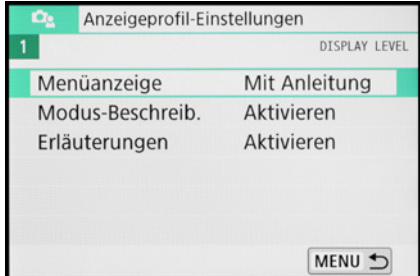

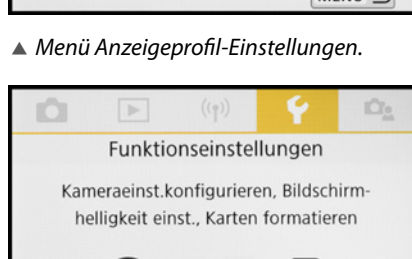

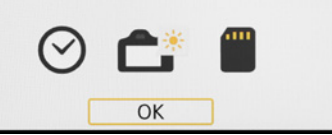

c *Menüanzeige Mit Anleitung.*

im Menü *Anzeigeprofil-Einstellungen* bei *Menüanzeige* die Vorgabe *Standard* gewählt ist. Es können dann bis zu fünf Registerkarten mit jeweils bis zu sechs Funktionen gespeichert werden.

Durch die Fülle der Funktionen erscheint das Menü anfangs vielleicht noch etwas unübersichtlich, aber Sie werden sich bestimmt schnell an die Struktur gewöhnen und die für Sie wichtigen Elemente intuitiv ansteuern.

#### **Anzeigeprofil-Einstellungen**

Vielleicht sind Ihnen bei der Inbetriebnahme der EOS M50 Mark II gleich die erklärenden Grafiken und Kurzinformationen aufgefallen, die beim Einstellen der unterschiedlichsten Funktionen angezeigt werden.

Diese Hilfestellung können Sie ein- oder ausschalten, ganz wie es Ihnen besser gefällt. Die Optionen dazu befinden sich im Menü *Anzeigeprofil-Einstellungen* .

Die *Menüanzeige* lässt sich mit eingeblendeter Einführungsseite darstellen, auf der die Eigenschaften des Menüs anhand eines kurzen Textes und passender Grafiken veranschaulicht werden. Wählen Sie dazu den Eintrag *Mit Anleitung*, was standardmäßig so voreingestellt ist.

Es muss dann nach der Wahl der primären Registerkarte ( $\Box, \Box, \nabla, \Omega$ ) aber immer erst eine Bestätigung erfolgen, um die Menüelemente aufzurufen.

Wenn Sie die Einstellung *Standard* verwenden, präsentiert Ihnen das Menü sofort alle Menüelemente auf einem Bildschirm. Das bedeutet, dass Sie dann zwischen den Menüs ( $\Box$ ,  $\Box$ ,  $\Diamond$ ,  $\Box$ ) einfach mit dem Hauptwahlrad **We** oder durch Antippen der Symbole wechseln können.

Auch steht Ihnen nur in dieser Ansicht das My Menu zur Verfügung, sofern eines der Programme P, Tv, Av oder M gewählt ist. Abgesehen vom My Menu haben Sie aber mit beiden Vorgehensweisen Zugriff auf alle Funktionen der EOS M50 Mark II.

Wenn Sie die *Modus-Beschreibung* und die *Erläuterungen* aktiviert lassen, blendet die EOS M50 Mark II beim Auswählen eines Aufnahmeprogramms oder beim Aufrufen von Menüeinträgen erklärende Kurzinformationen ein.

Halten Sie es mit den hilfreichen Einstellungen einfach so, wie es Ihnen besser gefällt. Wir haben uns in diesem Buch an der Standardeinstellung der EOS M50 Mark II orientiert und dementsprechend alle Anzeigeprofil-Einstellungen eingeschaltet gelassen.

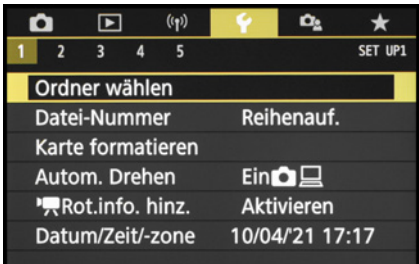

c *In der Menüanzeige Standard sind die primären Registerkarten direkt wählbar.*

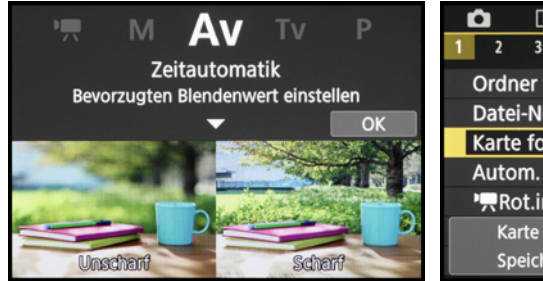

c *Modus-Beschreibung bei Auswahl eines Aufnahmeprogramms.*

|  |                                    | (0, 0) |                                      |  |
|--|------------------------------------|--------|--------------------------------------|--|
|  |                                    |        |                                      |  |
|  | Ordner wählen                      |        |                                      |  |
|  | Datei-Nummer                       |        | Reihenauf.                           |  |
|  | Karte formatieren                  |        |                                      |  |
|  | Autom. Drehen                      |        | Ein <sub>2</sub>                     |  |
|  | "Rot.info. hinz.                   |        | <b>Aktivieren</b>                    |  |
|  | Karte formatieren, um das korrekte |        |                                      |  |
|  |                                    |        | Speichern von Bildern zu ermöglichen |  |

c *Erläuterungen werden im Menü und Schnellmenü eingeblendet.*

#### **Einstellungen per Touchscreen**

Der Monitor der EOS M50 Mark II ist mit einem praktischen Touchscreen ausgestattet. Prinzipiell können Sie diesen auf allen Einstellungsebenen und in allen Menüs verwenden, und selbst der Autofokus kann damit an die gewünschte Position gelegt werden.

Erfahren Sie im Laufe dieses Buches stetig mehr über die Optionen, die sich per Touchscreen steuern lassen. Zum ersten Ausprobieren können Sie gleich einmal den Modus P einstellen und am Bildschirm die Touchfläche @ oben rechts antippen.

In der linken Menüzeile lässt sich anschließend zum Beispiel auf den Eintrag für die Bildqualität tippen, hier 1L. Es öffnet sich unten die Menüzeile mit den möglichen Einstellungen.

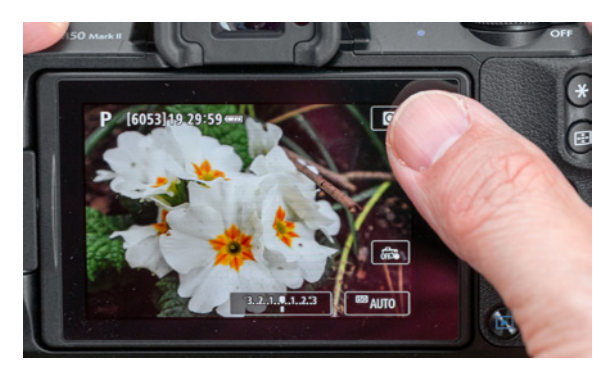

c *Sollte die Touchfläche Q zum Aufrufen des Schnellmenüs nicht zu sehen sein, drücken Sie die INFO-Taste so oft, bis die Touchflächen erscheinen.*

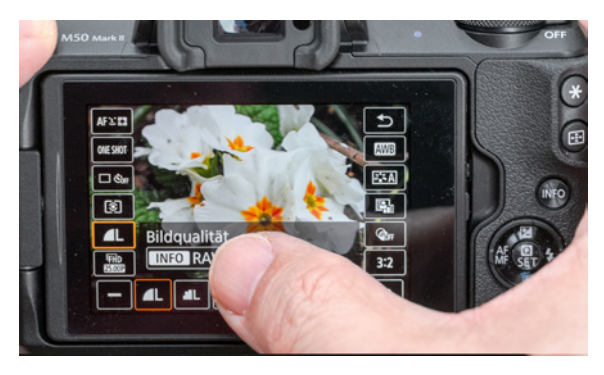

▲ Auswahl der Bildqualität und Zuschalten des RAW-*Formats im Schnellmenü per Touch-Bedienung.* 

Zum Auswählen einer Vorgabe tippen Sie das Symbol einfach an, hier LL (orangefarbener Rahmen). Sollte es weitere Einstellungsmöglichkeiten geben, wird eine entsprechende Touchfläche eingeblendet, hier *INFO* für die RAW-Formate.

Durch Antippen wird die Funktion entweder direkt ein-/ausgeschaltet oder es öffnen sich weitere Einstellungsoptionen. Um das Menü wieder zu verlassen, tippen Sie die Schaltfläche Doben

rechts im Monitor an.

In manchen Fällen kann es passieren, dass eine Touch-Bedienung nicht möglich ist. Die benötigten Bedienungselemente, zum Beispiel das Hauptwahlrad **. werden dann mit orangefarbenen Symbo**len verdeutlicht.

#### **Empfindlichkeit anpassen**

Sollte Ihnen die Reaktion der Touch-Steuerung zu unsensibel vorkommen, weil Sie zum Beispiel sehr trockene Finger haben, navigieren Sie zum Menü *Funktionseinstellungen 3* **Y**.

Öffnen Sie den Menüeintrag *Touch-Steuerung* und wählen Sie die Option *Empfindlich*, dann sollte es besser gehen. Mit *Deaktiv.* können Sie den Touchscreen bei Bedarf auch ganz ausschalten.

#### **UI-Vergrößerung aktivieren**

Mit der Touch-Bedienung der EOS M50 Mark II kann die Menüanzeige vergrößert werden, um den Text besser lesen zu können.

Tippen Sie dazu mit zwei Fingern zweimal kurz hintereinander auf den Monitor. Danach können Sie den vergrößerten Text mit einem Finger verschieben.

Mit einem erneuten Zweifinger-Doppeltipp landen Sie wieder in der Standardansicht. Möglich ist das aber nur, wenn die sogenannte *UI-Vergrößerung* im Menü **Funktionseinstellungen 3 %** aktiviert ist.

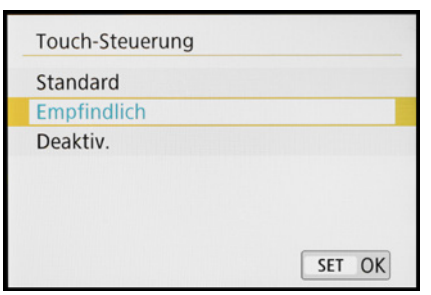

▲ *Die Touch-Steuerung anpassen.* 

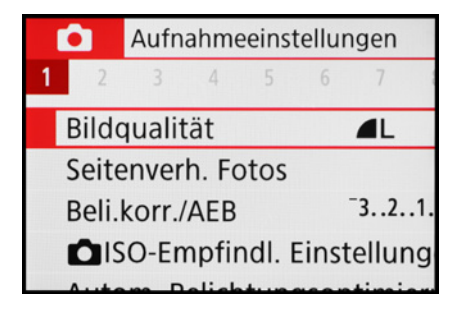

c *Durch Zweifinger-Doppeltipp lässt sich bei aktiver UI-Vergrößerung die Menüanzeige vergrößert betrachten.*

#### **1.5 Monitor- und Sucheranzeigen**

Der elektronische Sucher (EVF, **e**lectronic **v**iew **f**inder) der EOS M50 Mark II gibt Ihnen die Möglichkeit, mit der Kamera direkt am Auge zu fotografieren. Das ist bei Gegenlicht oder in heller Umgebung günstig, wenn der rückseitige Bildschirm spiegelt.

In dunkler Umgebung ist der Sucher hilfreich, um die Kamera möglichst verwacklungsfrei in der Hand zu halten. Der Sucher liefert eine verkleinerte Version des Bildschirms. Darauf

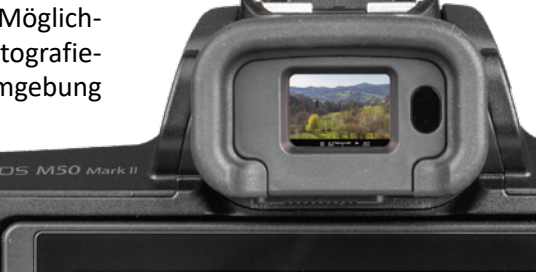

c *Der elektronische Sucher der EOS M50 Mark II.* 

können Sie das Livebild, die Wiedergabeansicht oder die Menüs betrachten. Die Auflösung ist mit 2,36 Millionen Bildpunkten dankenswerterweise sogar höher als die des rückseitigen Monitors mit seinen 1,04 Millionen Pixeln. Daher lässt sich zum Beispiel auch die Schärfe beim manuellen Fokussieren im Sucher oftmals noch besser beurteilen.

#### **Bildschirm- und Sucheranzeige anpassen**

Damit Sie das Sucherbild immer sofort sehen können, wenn Sie sich mit dem Auge dem Sucherkasten nähern, schaltet der *Augensensor* den Sucher automatisch ein und den Monitor gleichzeitig aus. Standardmäßig finden wir das sehr praktisch, einerseits zum Stromsparen und andererseits, um zu verhindern, dass das Monitorbild von unten ins Auge blendet, wenn der Sucher verwendet wird.

#### **Umschaltung per Augensensor oder manuell**

Die automatische Umschaltung bedeutet aber auch, dass sich der Monitor ausschaltet, wenn Sie mit der Hand oder einem Gegenstand vor den Sucher kommen. Sollte Sie dies stören, wenn Sie zum Beispiel vom Stativ aus fotografieren und den Sucher eine Weile nicht benötigen, können Sie das Umschalten deaktivieren.

Wählen Sie dazu im Menü *Funktionseinstellungen 3* bei *Anz.-Einstell.* und *Monitorstrg.* die Option *Manuell* und stellen Sie bei *Manuelle Anz.* den Eintrag *Bildschirm* ein (oder *Sucher*, um den Monitor dauerhaft auszuschalten).

| Monitorstrg.  | Manuell    |
|---------------|------------|
| Manuelle Anz. | Bildschirm |

▲ Automatische Monitor-Sucher-Umschal*tung managen.*

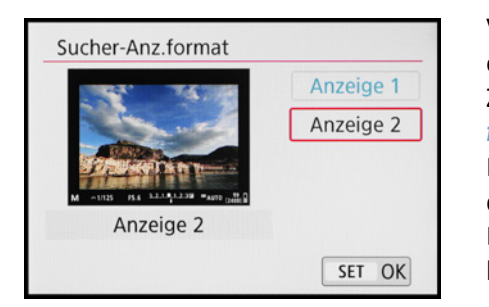

c *Anzeigeformat für den Sucher wählen.*

#### **Sucheranzeigeformat ändern**

Verwenden Sie den Sucher häufig, könnte es interessant sein, dessen Darstellungsform anzupassen. Zwei Anzeigeformate sind im Bereich *Sucher-Anz. format* im Menü *Aufnahmeeinstellungen 5* (*7* bei P bis M, *9* bei Movies) wählbar. Mit der *Anzeige 1* dehnt sich das Bildfeld bis in die Sucherecken aus. Bei Auswahl der *Anzeige 2* ist das Sucherbild etwas kleiner mit einem schwarzen Rahmen drum herum.

Das komplette Bild lässt sich daher auch mit etwas mehr Entfernung zum Sucher noch gut erkennen, praktisch für Brillenträger. Außerdem werden zusätzliche Aufnahmeinformationen, die sich per INFO-Taste einblenden lassen, dann nicht auf, sondern neben dem Livebild angeordnet. Probieren Sie aus, was Ihnen besser zusagt.

#### **Informationen in Monitor und Sucher**

Am rückseitigen Monitor präsentiert Ihnen die EOS M50 Mark II die wichtigsten Aufnahmeparameter. Das beginnt oben links mit dem aktuell gewählten *Aufnahmemodus* <sup>1</sup>, hier die Programmautomatik (P). Daneben gibt die Kamera Auskunft über die *Anzahl an Aufnahmen* 2, die noch auf die Speicherkarte passen, und die Anzahl möglicher Reihenaufnahmen am Stück <sup>3</sup>. Weiter geht es mit der

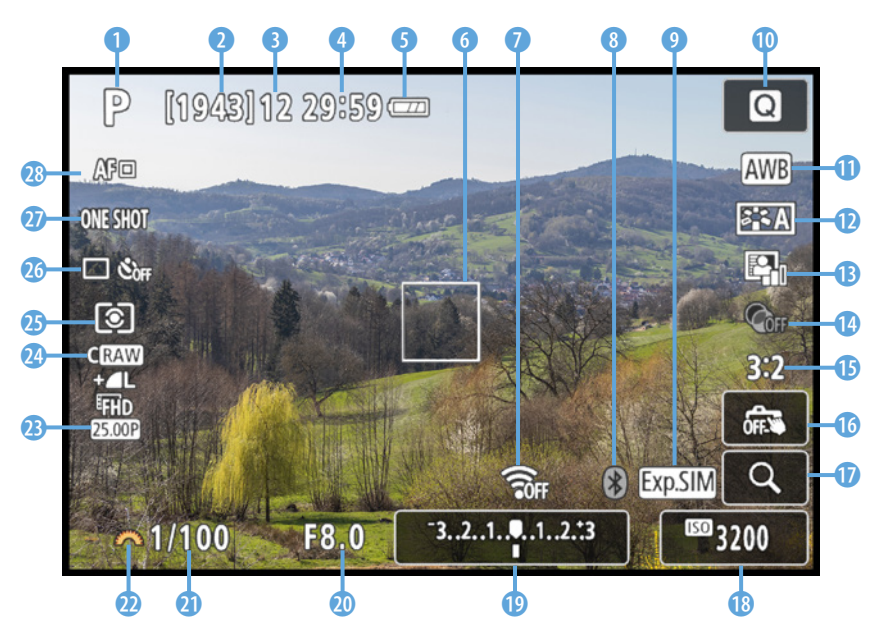

▶ *Aufnahmebildschirm im Modus Programmautomatik (P) mit Livebild und eingeblendeten Aufnahmeinformationen.*

Anzeige der *Movie-Aufnahmedauer* 4. Wie es um die Energiereserven bestellt ist, können Sie an der Anzeige des *Akkuladestands* 5 ablesen. Des Weiteren wird bei Verwendung der AF-Methoden Einzelfeld AF und AF-Messfeldwahl in Zone die Position des *AF-Felds* oder des umgrenzenden *AF-Rahmens* 6 angezeigt.

#### **Anzeigeleistung**

Haben Sie genügend Akkupower in petto? Dann lassen Sie dem Monitor und Sucher freien Lauf und betreiben Sie das Livebild mit der *Anzeigeleistung* auf Stufe *Flüssig*. Dann kommt es beim Schwenken der EOS M50 Mark II auch weniger schnell zu Rucklern. Einstellbar ist dies im Menü *Aufnahmeeinstellungen 5* (*7* bei P, Tv, Av und M).

Die flüssigere Darstellung mit erhöhter Bildfrequenz zieht allerdings stärker an den Stromreserven. Wenn Sie nur einen Akku dabei haben und den ganzen Tag fotografierend unterwegs sind, empfehlen wir, die Stufe *Stromsparend* zu verwenden. Diese lieferte bei unserer Kameranutzung in den meisten Aufnahmesituationen ein ausreichend geschmeidig laufendes Livebild.

**Ferner können Sie den WLAN-Status (autority 42)** aktiv ) und den *Bluetooth-Status* 8 (inaktiv grau, aktiv weiß) ablesen. Dass die zu erwartende Bildhelligkeit simuliert wird, erkennen Sie am Sym**bol der Belichtungssimulation 9.** 

Die Touchfläche <sup>o o</sup> dient dem Aufrufen des **Schnellmenüs. Der Weißabgleich @ gibt Aus**kunft darüber, auf welche Lichtsituation die Farben abgestimmt werden, und mit dem *Bildstil* **D** wird die Art der kamerainternen Bildverarbeitung hinsichtlich Sättigung, Kontrast, Farbton und Schärfe verdeutlicht. Ablesbar sind zudem der Status der *Automatischen Belichtungsoptimierung* **E. B**, ob ein *Kreativfilter* **C** angewendet wird und in welchem *Seitenverhältnis* **b** das Foto aufgenommen wird. Den *Touch-Auslöser* können Sie über die Touchfläche **10** aktivieren **de** oder deaktivieren as und zum Vergrößern des Livebilds dient die Touchfläche mit der Lupe Q <sup>1</sup> Darunter wird der *ISO-Wert* <sup>®</sup> angezeigt, der Aufschluss über die Lichtempfindlichkeitsstufe gibt. Ferner liefert der

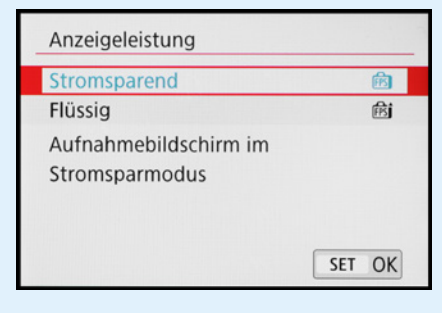

▲ Um weniger Akkukapazität für das Livebild zu ver*brauchen, verwenden wir meist die stromsparende Anzeigeleistung.*

Monitor anhand der *Belichtungsstufenanzeige* Informationen über eine eventuell eingestellte Belichtungskorrektur.

Wird der Auslöser zwecks Belichtungsmessung angetippt, blendet die EOS M50 Mark II zudem den *Blendenwert* @ (beeinflusst die Schärfentiefe des Bildes) und die **Belichtungszeit a** (Dauer der Belichtung) ein. Aktuell verwendbare *Bedienungselemente* zum Anpassen von Aufnahmeparametern werden mit orangefarbenen Symbolen  $\Omega$ verdeutlicht. Darüber sind die *Movie-Aufnahme***größe** und **Bildrate B** sowie die Bildqualität **@** für Fotoaufnahmen ablesbar. Ferner verrät Ihnen die Anzeige der *Messmethode* g, auf welche Art und Weise die EOS M50 Mark II die Belichtung ermittelt (Mehrfeld-, Selektiv-, Spot- oder mittenbetonte Messung). Am Status der **Betriebsart to** ist ersichtlich, ob Einzelbilder oder Reihenaufnahmen angefertigt werden.

Zu guter Letzt werden der *AF-Betrieb* (One Shot für einmaliges Scharfstellen, AI Servo zur Schärfenachführung) **v** und die AF-Methode (Gesicht/Verfolgung, Spot-AF, Einzelfeld AF, AF-Messfeldwahl in Zone) 28 angezeigt.

#### **Anzeigen wechseln**

Die EOS M50 Mark II ist flexibel aufgestellt. Auch die Ansichten im Sucher oder am Bildschirm können daher variiert werden. Für die Bildgestaltung kann es beispielsweise hilfreich sein, die Aufnahmeinformationen und Touchflächen am Bildschirm auszublenden. Das ist ganz einfach durch Drücken der INFO-Taste möglich, denn damit lassen sich die unterschiedlichen Anzeigeformen von Bildschirm und Sucher durchschalten.

Durch mehrfaches Betätigen der INFO-Taste springen Sie also von einer Anzeigeform zur nächsten und wieder zurück auf die erste. Standardmäßig sind die folgenden Anzeigen verfügbar: *Aufnahmeinformationen 1*, *Aufnahmeinformationen 2*, *Histogramm* und *keine Informationen*. Der Bildschirm bietet zusätzlich noch den *Informationsbildschirm für schnelle Einstellungen*.

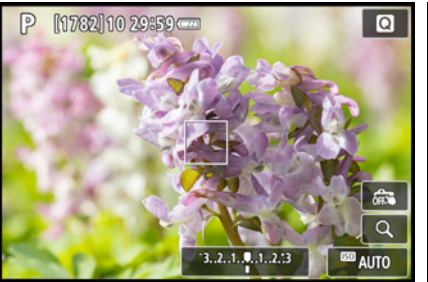

c *Aufnahmeinformationen 1.*

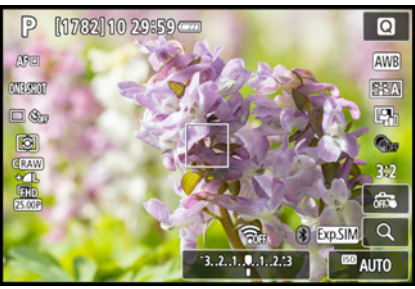

c *Aufnahmeinformationen 2.*

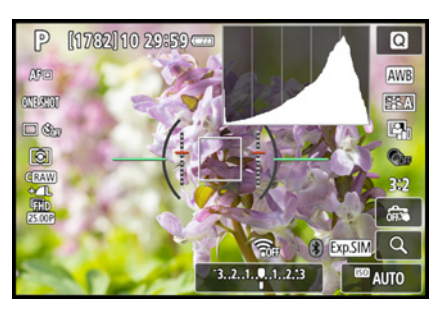

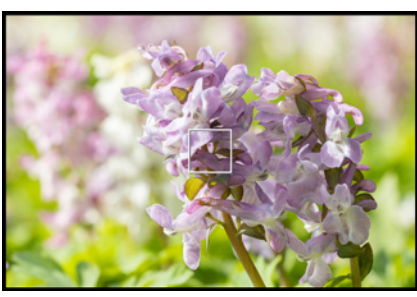

▲ *Histogramm.* 

▲ *Keine Informationen.* 

Die Monitoransicht *Informationsbildschirm für schnelle Einstellungen* bietet die umfangreichste Sammlung an Aufnahmeinformationen. Mit der Taste/Touchfläche Q können Sie die Optionen zudem schnell ansteuern und ändern. Wer den Sucher häufig verwendet, profitiert somit von der Möglichkeit einer schnellen Steuerung aller wichtigen Aufnahmeparameter. Außerdem verbraucht die Anzeige weniger Strom als die Anzeigeformen mit Livebild.

Das ist eine, wie wir finden, sehr angenehme und stromsparende Vorgehensweise. Probieren Sie einfach selbst einmal aus, welche Anzeigen Ihnen liegen und welche Sie weniger oft benötigen. Diese lassen sich dann, wie anschließend gezeigt, auch deaktivieren.

#### **Anzeigen aktivieren/deaktivieren**

Welche Bildschirm- und Sucheranzeigen überhaupt verfügbar sein sollen, können Sie ebenfalls selbst bestimmen. Öffnen Sie dazu abhängig vom Programm das Menü *Aufnahmeeinstellungen 4*, *7* oder *8* und darin die Rubrik *Anzeige Aufn.info*. Für die Einstellung des rückseitigen Bildschirms rufen Sie den Eintrag *Bilds.-Info-Einst.* auf und setzen bei den gewünschten Anzeigen einen Haken. Möglich

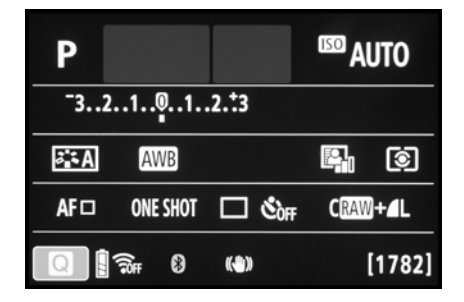

c *Informationsbildschirm für schnelle Einstellungen (nur Bildschirm).*

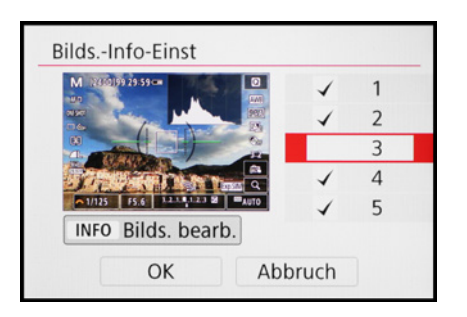

▲ Auswahl der verfügbaren Bildschirman*zeigen. Hier haben wir Bildschirm 3 (Bildschirmtasten plus Histogramm und Wasserwaage) deaktiviert.*

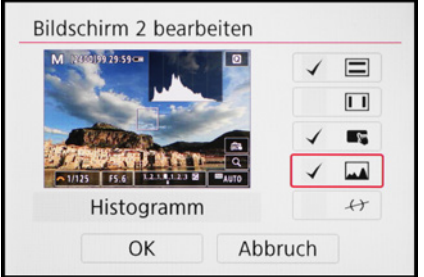

▲ *Bildschirmanzeigen anpassen. Hier soll der Bildschirm 2 die einfachen Aufnahmeinformationen, die Bildschirmtasten und das Histogramm anzeigen.*

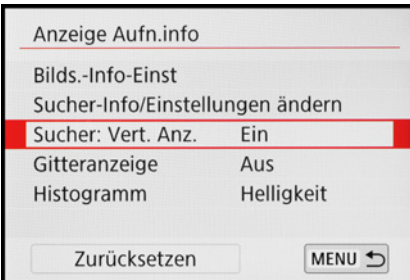

c *Weitere Anzeigeinformationen anpassen.*

ist auch, sich individuelle Anzeigen zusammenzustellen.

Markieren Sie dazu die Bildschirmvorgabe *Bildschirm 1*, *2* oder *3* (*4* und *5* können nicht geändert werden). Öffnen Sie mit der Taste/Touchfläche *INFO Bilds. bearb.* das Auswahlmenü und setzen Sie bei den gewünschten Informationen einen Haken: *Einfache Aufn.info*, *Detail. Aufnahmeinfo*, *Bildschirmtasten*, *Histogramm* und *Elek. Wasserwaage*. Unsere Anzeigen sehen folgendermaßen aus:

- 1. Einfache Aufn.info + Bildschirmtasten
- 2. Einfache Aufn.info + Bildschirmtasten + Histogramm
- 3. deaktiviert
- 4. deaktiviert
- 5. aktiviert.

Das Gleiche können Sie auch für den Sucher durchführen, indem Sie zu Beginn die Rubrik *Sucher-Info/ Einstellungen ändern* wählen. Unsere Sucheranzeigen gestalten sich wie folgt:

- 1. Keine Infos angezeigt
- 2. Histogramm
- 3. Elek. Wasserwaage.

Eine Menüebene zurück lässt sich bei *Gitteranzeige* die Art der gegebenenfalls eingeblendeten Rasterung wählen:  $3\times3$  # (geeignet, um Einzelbilder für Panoramen zu einem Drittel überlappend aufzunehmen),  $6x4$  # (Horizont gerade ausrichten) oder *3x3+diag* (Bildgestaltung getreu der Drittelregel/ goldener Schnitt).

Bei *Histogramm* kann gewählt werden, ob das Helligkeits- oder das Farbhistogramm verwendet und ob die *Anzeigegröße* klein oder groß sein soll. Wir haben uns für *Helligkeit* und *Klein* entschieden, damit das Histogramm nicht zu viel vom Livebild verdeckt.

#### **Bildschirm- und Sucherhelligkeit einstellen**

Für die Beurteilung der Belichtung eines Fotos oder Films ist es wichtig, dass das Livebild oder die Wiedergabeansicht eine adäquate Helligkeit hat. Würde der Monitor das Livebild beispielsweise zu dunkel darstellen, würden Sie das Foto vermutlich länger belichten, damit es am (zu dunklen) Monitor gut aussieht. Das würde dazu führen, dass die Aufnahmen später am richtig eingestellten Computer, TV-Gerät oder im Ausdruck zu hell aussehen.

Zum Glück sind sowohl der rückseitige Bildschirm als auch der Monitor der EOS M50 Mark II standardmäßig hinsichtlich Farbe und Helligkeit gut austariert, sodass es aus unserer Sicht nicht notwendig ist, daran etwas zu ändern. Daher bleiben bei uns die *Bildschirmhelligkeit* und *Sucherhelligkeit* im Menü *Funktionseinstellungen 3* Y auf den Standardwerten Stufe 4 (Bildschirm) und Stufe 3 (Sucher) stehen. Anpassungen sind auch nur zu empfehlen, wenn Sie ein wenig Erfahrung mit der Beurteilung und Korrektur der Belichtung gesammelt haben. Sehen Sie sich bei geänderter Bildschirmhelligkeit im Falle wichtiger Aufnahmen regelmäßig das zugehörige Histogramm an, um die Belichtung im Blick zu behalten (mehr zum Histogramm erfahren Sie im Abschnitt *»Kontrollinstanz Histogramm«* auf Seite 153).

#### **1.6 Weitere Grundeinstellungen**

Im Folgenden haben wir Ihnen ein paar weniger häufig benötigte Menüeinträge zusammengestellt, die verschiedene Grundeinstellungen beinhalten. Damit können Sie sich jetzt beschäftigen oder dies auch auf später verschieben, wenn Sie die EOS M50 Mark II noch besser kennengelernt haben – ganz wie es Ihnen lieber ist.

#### **Rückschauzeit**

Direkt nach einer Fotoaufnahme präsentiert Ihnen die EOS M50 Mark II das soeben gespeicherte Bild automatisch im Bildschirm oder Sucher. Wie lange das dauert, lässt sich mit der *Rückschauzeit* aus dem Menü *Aufnahmeeinstellungen 1* (*6* bei P, Tv, Av und M) vorgeben. Wenn Sie den Eintrag *Halten* wählen, können Sie das Bild in aller Ruhe betrachten. Die EOS M50 Mark II verbraucht dann im Schnitt aber mehr Strom, und es muss stets der Auslöser ange-

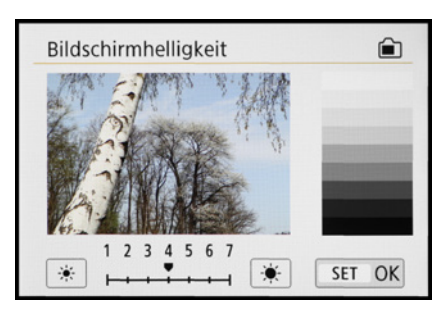

▲ Die eingeblendeten Graustufen soll*ten differenziert zu erkennen sein, sonst lässt sich die Belichtung nicht zuverlässig beurteilen.*

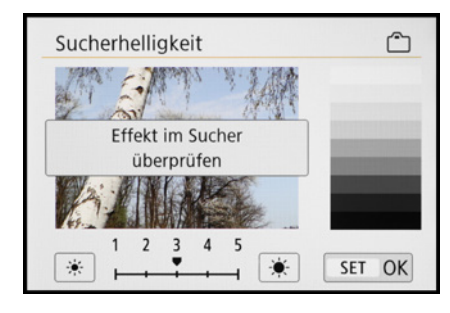

▲ Blicken Sie für die Einstellung der Sucher*helligkeit durch selbiges Bauteil.*

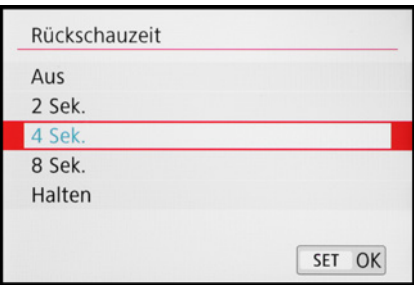

c *Für einen kurzen Check der Fotos nach der Auslösung können Sie die Rückschauzeit beispielsweise auf 4 Sek. setzen.* 

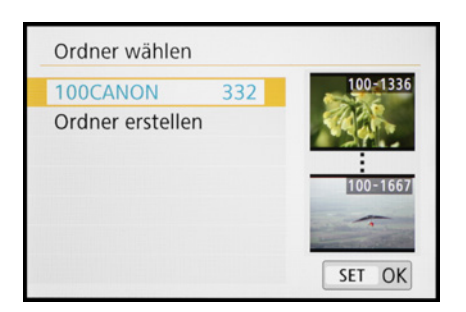

c *Ordner auswählen und neue Ordner erstellen.*

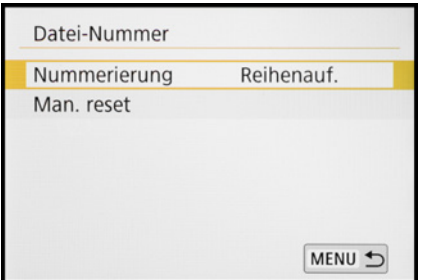

c *Optionen zur Nummerierung der Bilder und Movies.*

tippt werden, um das nächste Bild aufnehmen zu können. Wir haben uns daher für die Einstellung *4 Sek.* entschieden, da uns dies meist ausreicht, um kurz die Belichtung zu prüfen. In Situationen, in denen schnell ein Bild nach dem anderen fotografiert werden soll, etwa bei actionreichen Tieraufnahmen, stellen wir hingegen auf die Vorgabe *Aus* um, damit nach der Auslösung gleich wieder das Livebild zu sehen ist und wir das Motiv nicht aus den Augen verlieren.

#### **Ordner wählen**

Die Fotos werden auf der Speicherkarte in Ordnern abgelegt, die mit maximal 9.999 Bildern gefüllt werden. Standardmäßig lautet der Pfad für den ersten Ordner *DCIM*/*100CANON*. Da wir die Bilder nach dem Kopieren auf die Festplatte ohnehin umbenennen und in ein eigenes Ordnersystem einpflegen, bleibt es bei uns bei der automatischen Ordnerwahl. Wenn Sie aber beispielsweise lieber für jeden Fototag einen eigenen Ordner anlegen möchten, geht das auch. Navigieren Sie dazu im Menü *Funktionseinstellungen 1* zum Eintrag *Ordner wählen* und öffnen Sie den Eintrag *Ordner erstellen*. Der neue Ordner erhält die Nummer *101CANON*, der nächste *102CANON* usw.

#### **Datei-Nummer**

Damit keine Aufnahmen überschrieben werden, verpasst die EOS M50 Mark II jedem Foto oder Film innerhalb eines Ordners eine fortlaufende Nummer. Dies behält sie auch bei, wenn die Speicherkarte zwischendurch formatiert wird oder mit einer anderen Speicherkarte weiterfotografiert wird.

Erst wenn die Nummer 9999 erreicht ist, beginnt die Nummerierung mit 0001 wieder von vorn. Die Bilder werden dann automatisch in einem neuen Ordner abgelegt. Generell empfehlen wir, die fortlaufende Nummerierung beizubehalten. Lassen Sie dazu im Menü *Funktionseinstellungen 1* bei *Datei-Nummer* und *Nummerierung* die voreingestellte *Reihenauf.* stehen. Möchten Sie die Nummerierung der Bilder in jedem neuen Ordner mit 0001